Science **made** smarter

Οδηγίες χρήσης - EL

# Diagnostic Suite 2.11

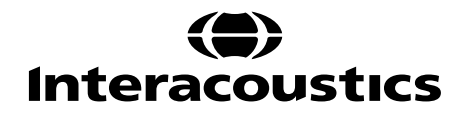

# Πίνακας περιεχομένων

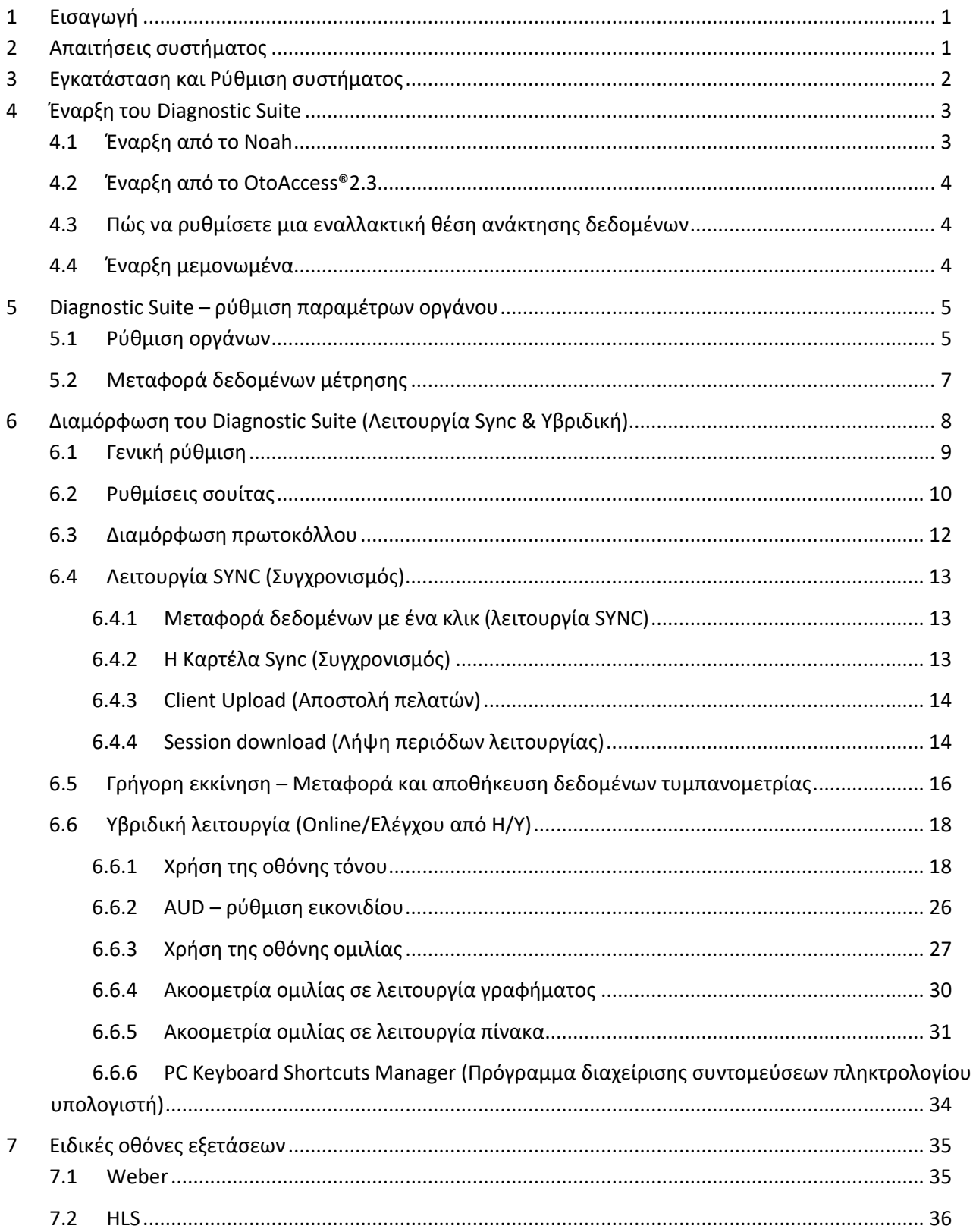

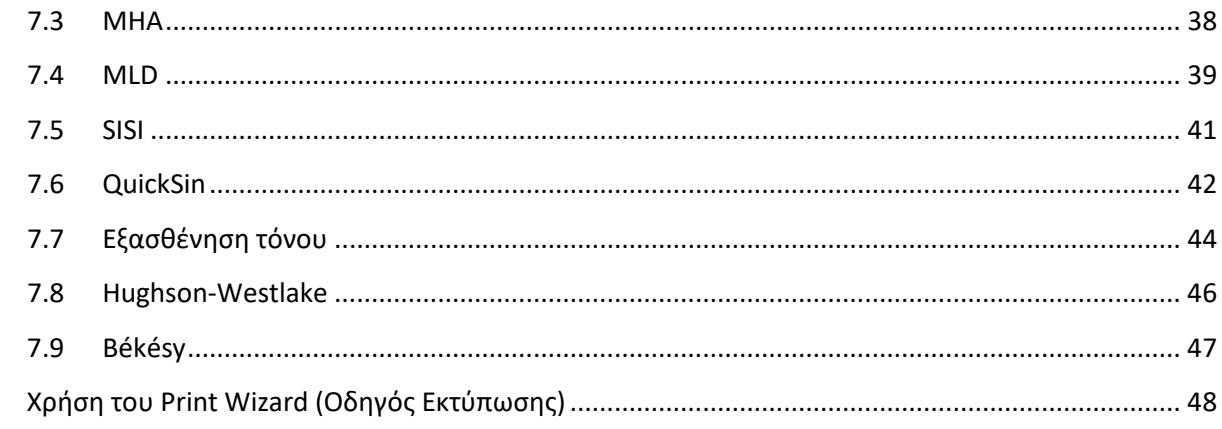

 $\boldsymbol{8}$ 

## ullmunul

## **1 Εισαγωγή**

Το παρόν εγχειρίδιο περιγράφει το λογισμικό Diagnostic Suite 2.11 που χρησιμοποιείται για τη μεταφορά δεδομένων ακοομέτρησης και τυμπανομετρίας από τους αυτόνομους ακοομετρητές της Interacoustics στον ηλεκτρονικό υπολογιστή (Η/Υ). Το Diagnostic Suite παρέχει στους χρήστες τη δυνατότητα προβολής, αποθήκευσης και εκτύπωσης δεδομένων ακοομέτρησης.

## **2 Απαιτήσεις συστήματος**

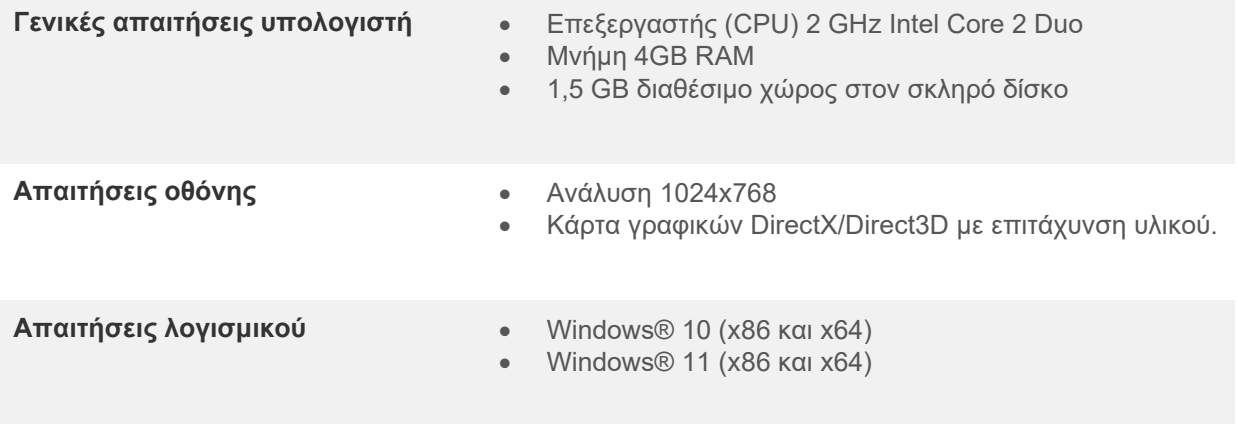

- Υποστήριξη βάσης δεδομένων:
	- o OtoAccess®2.3
	- o Noah 3.7 ή Noah 4 (από HIMSA)
	- o AuditBase System 6.5
	- o Mirage
	- o Practice Navigator
	- o Power Office
	- o AkuWin
	- o He@r-O
	- o Entendre 2
	- o Quasar
- Υποστήριξη σύνδεσης οργάνου με Η/Υ:
	- o Το AS608e, το υβριδικό AD226, το υβριδικό AD629(AD229)-b/e, το υβριδικό AC40, το AT235(h) χρησιμοποιούν απευθείας σύνδεση USB (διαθέτει ενσωματωμένη USB)
	- o Το παλιό AT235/AA222 διαθέτει ενσωματωμένο UCA40 με σύνδεσμο USB στον πίσω πίνακα, εφαρμόστε τη διαδικασία εγκατάστασης του UCA40.
	- o Το παλιό AD226, το παλιό AD229b/e, το Παλιό AC40 χρησιμοποιούν τον μετατροπέα/προσαρμογέα USB-σειριακής, UCA40.
- Υποστήριξη δεδομένων δοκιμαστικής μέτρησης:
	- o Δεδομένα ακοομέτρησης: Αέρας, Οστό, Ομιλία
	- o Δεδομένα τυμπανομετρίας: Τυμπανογράφημα, Ακουστικό αντανακλαστικό, Εξέταση λειτουργίας ευσταχιανής σάλπιγγας για το μη διάτρητο τύμπανο (ETF1) και για το διάτρητο τύμπανο (ETF2)

## whenhou

## **3 Εγκατάσταση και Ρύθμιση συστήματος**

Το Diagnostic Suite μπορεί να εγκατασταθεί είτε με το OtoAccess®2.3 είτε με το Noah είτε ακόμα να εκτελείται ως μεμονωμένη εφαρμογή.

Για να χρησιμοποιήσετε το λογισμικό σε συνδυασμό με βάση δεδομένων (π.χ. Noah3.7, Noah4 ή OtoAccess®2.3), βεβαιωθείτε ότι η βάση δεδομένων είναι εγκατεστημένη προτού προβείτε στην εγκατάσταση του λογισμικού Diagnostics Suite. Ακολουθήστε τις οδηγίες εγκατάστασης που παρέχονται από τον κατασκευαστή για την εγκατάσταση της αντίστοιχης βάσης δεδομένων.

Έχετε υπόψη ότι αν χρησιμοποιείτε το AuditBase System 6.5, πρέπει να φροντίσετε να εκκινήσετε πρώτα αυτό το σύστημα γραφείου πριν από την εγκατάσταση του λογισμικού Diagnostics Suite.

#### **Εγκατάσταση σε διάφορες εκδόσεις των Windows®**

Υποστηρίζεται η εγκατάσταση σε συστήματα με Windows® 10 και Windows® 11

ΕΙΔΟΠΟΙΗΣΗ: Για τους σκοπούς της προστασίας δεδομένων, βεβαιωθείτε ότι συμμορφώνεστε με όλα τα παρακάτω σημεία:

1. Χρήση υποστηριζόμενων λειτουργικών συστημάτων Microsoft

- 2. Διασφάλιση ότι τα λειτουργικά συστήματα διαθέτουν τις κατάλληλες ενημερώσεις ασφάλειας
- 3. Ενεργοποίηση κρυπτογράφησης βάσης δεδομένων
- 4. Χρήση μεμονωμένων λογαριασμών χρήστη και κωδικών πρόσβασης

5. Διασφάλιση φυσικής και δικτυακής πρόσβασης στους υπολογιστές με τοπικό χώρο αποθήκευσης δεδομένων

6. Χρήση ενημερωμένου αντιικού, τείχους προστασίας και λογισμικού προστασίας από κακόβουλο λογισμικό 7. Εφαρμογή κατάλληλης πολιτικής εφεδρικών αντιγράφων

8. Εφαρμογή κατάλληλης πολιτικής διατήρησης αρχείων καταγραφής

#### **Εγκατάσταση λογισμικού στα Windows®**

Τοποθετήστε το USB εγκατάστασης και ακολουθήστε τα παρακάτω βήματα για να εγκαταστήσετε το λογισμικό Diagnostics Suite. Εάν η διαδικασία εγκατάστασης δεν ξεκινήσει αυτόματα, κάντε κλικ στην επιλογή «Start» (Έναρξη), μεταβείτε στο στοιχείο «My Computer» (Ο υπολογιστής μου) και κάντε διπλό κλικ στη μονάδα USB για να προβληθούν τα περιεχόμενα του USB εγκατάστασης. Κάντε διπλό κλικ στο αρχείο «setup.exe» για να ξεκινήσει η εγκατάσταση.

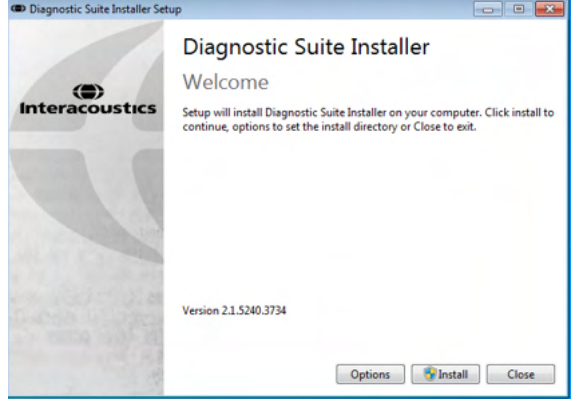

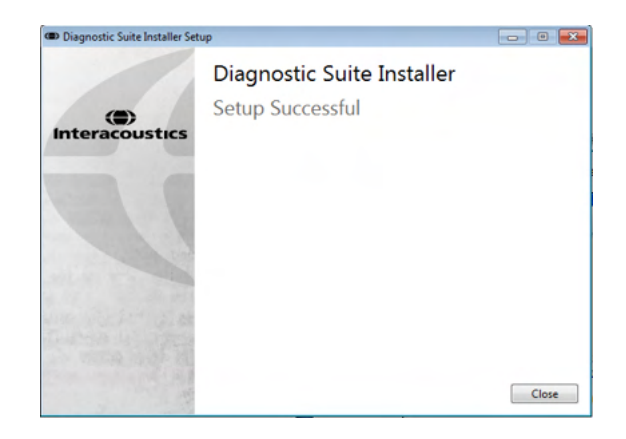

Παράθυρο διαλόγου Καλωσορίσματος: Πατήστε "Install" (Εγκατάσταση)

Η εγκατάσταση ολοκληρώθηκε. Πατήστε "Close" (Κλείσιμο).

Έπειτα προχωρήστε στη ρύθμιση του συστήματος, η οποία περιγράφεται στο επόμενο κεφάλαιο.

Αφού εγκατασταθεί το Diagnostic suite, μπορείτε να το ενεργοποιήσετε μέσα από το Noah ή το OtoAccessTM ανάλογα με τη βάση δεδομένων που χρησιμοποιείτε.

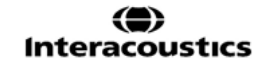

## whenhand

## **4 Έναρξη του Diagnostic Suite**

Η εκτέλεση του Diagnostic Suite μπορεί να γίνει με τους εξής 3 τρόπους:

- 1) Από το Noah 3 / 4
- 2) Από το OtoAccess®2.3
- 3) Μεμονωμένα (χωρίς βάση δεδομένων)

## **4.1 Έναρξη από το Noah**

Από το Noah ενεργοποιήστε το παράθυρο διαλόγου Module Selection (Επιλογή λειτουργικής μονάδας) και επιλέξτε το νέο εικονίδιο Diagnostic Suite (κάτω δεξιά):

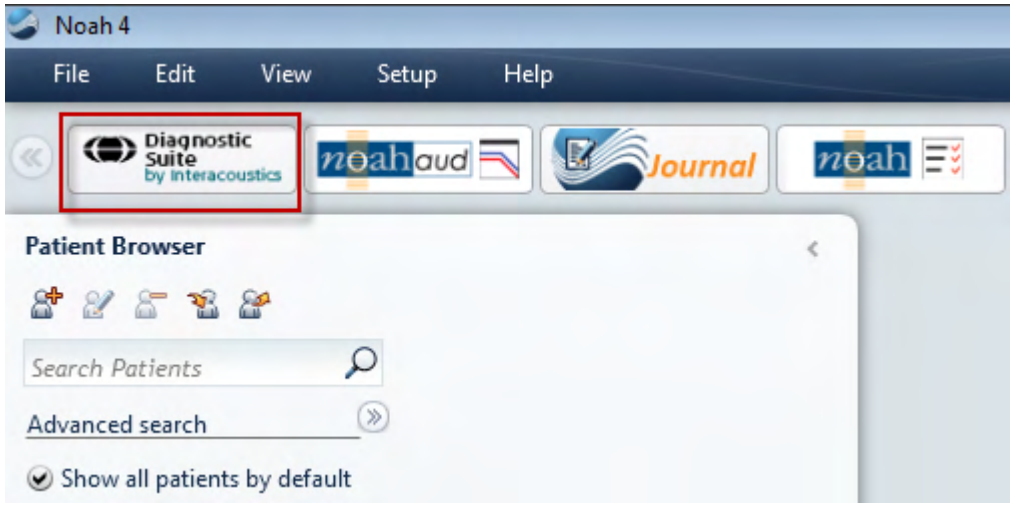

## womund

#### **4.2 Έναρξη από το OtoAccess®2.3**

Για οδηγίες σχετικά με την εργασία με τη βάση δεδομένων, OtoAccess®2.3 ανατρέξτε στο εγχειρίδιο λειτουργίας για την OtoAccess®2.3.

#### **4.3 Πώς να ρυθμίσετε μια εναλλακτική θέση ανάκτησης δεδομένων**

Το λογισμικό Diagnostic Suite έχει μια θέση αντιγράφων ασφαλείας, για την εγγραφή δεδομένων σε περίπτωση που το λογισμικό τερματιστεί τυχαία ή το σύστημα καταρρεύσει. Η ακόλουθη θέση είναι ο προεπιλεγμένος φάκελος αποθήκευσης C:\ProgramData\Interacoustics\Diagnsotic Suite\ αλλά αυτή μπορεί να τροποποιηθεί ακολουθώντας τις παρακάτω οδηγίες.

ΣΗΜΕΙΩΣΗ: Αυτή η δυνατότητα μπορεί να χρησιμοποιηθεί για να αλλάξετε τη θέση της ανάκτησης, όταν εργάζεστε μέσω μιας βάσης δεδομένων, καθώς και την θέση αυτόνομης αποθήκευσης.

 $\times$ 

- 1. Μεταβείτε στο φάκελο C:\Program Files (x86)\Interacoustics\Diagnostic Suite
- 2. Σε αυτό το φάκελο βρείτε και εκκινήστε το εκτελέσιμο πρόγραμμα με τίτλο FolderSetupDiagnostic.exe
- 3. Θα εμφανιστεί το παρακάτω αναδυόμενο παράθυρο Standalone database settings (Diagnostic)

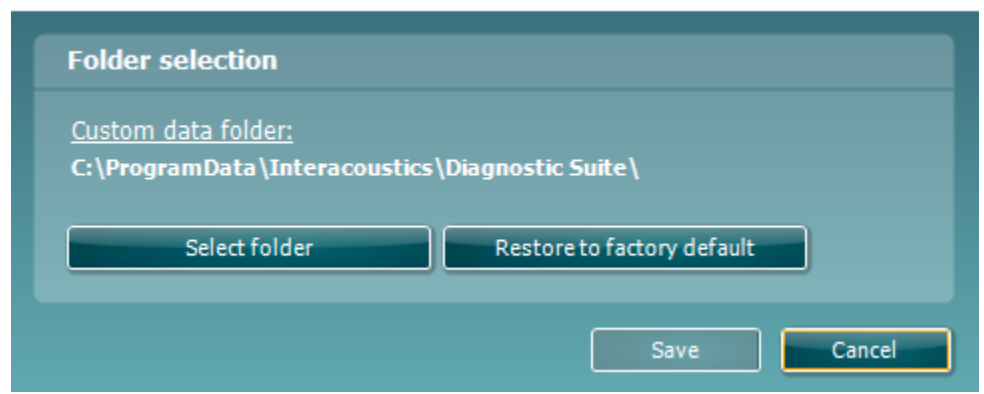

- 4. Χρησιμοποιώντας το εργαλείο αυτό μπορείτε να καθορίσετε την θέση που θέλετε να αποθηκεύσετε την αυτόνομη βάση δεδομένων ή τα δεδομένα ανάκτησης, κάνοντας κλικ στο κουμπί «Select Folder» (Επιλογή φακέλου) και προσδιορίζοντας την επιθυμητή θέση.
- 5. Εάν θέλετε να επαναφέρετε τη θέση των δεδομένων στην προεπιλεγμένη ρύθμιση, τότε κάντε απλά κλικ στο κουμπί «Restore factory default» (Επαναφορά εργοστασιακών ρυθμίσεων).

#### **4.4 Έναρξη μεμονωμένα**

Η εκτέλεση της εφαρμογής Diagnostic Suite μπορεί επίσης να γίνει μεμονωμένα, χωρίς να χρησιμοποιηθεί κάποια βάση δεδομένων. Σε αυτή την περίπτωση η εφαρμογή δε χειρίζεται ασθενείς, αλλά μόνο τις περιόδους λειτουργίας που έχουν αποθηκευτεί σε αρχείο XML, το οποίο βρίσκεται στη θέση:

*\Documents and Settings\All Users\Application Data\Interacoustics\Diagnostic Suite\Data\ Standalone .xml*

## ulfunne

## **5 Diagnostic Suite – ρύθμιση παραμέτρων οργάνου**

Η πρώτη ενότητα περιγράφει τη διαδικασία μεταφοράς δεδομένων ακοομέτρησης από τα όργανα που δεν υποστηρίζουν τη λειτουργία online/χειρισμού από Η/Υ: AS608e, AD226, AD229b/e, AC40 (έκδοση 1), MT10(v1), Νέο MT10(v2), παλιό AT235 και AA222.

Τα νέα AD629/AC40/AD226/AT235(h) υποστηρίζουν την υβριδική λειτουργία (λειτουργίες online / ελέγχου από Η/Υ) και τη μεταφορά ασθενών/περιόδων λειτουργίας που περιγράφονται στο επόμενο κεφάλαιο.

#### **5.1 Ρύθμιση οργάνων**

Η ρύθμιση οργάνων γίνεται στο Diagnostic Suite στο **Menu | Setup | General suite settings** (Μενού, Ρύθμιση, Γενικές ρυθμίσεις σουίτας) στην ενότητα **AUD / IMP tab** (Καρτέλα AUD / IMP):

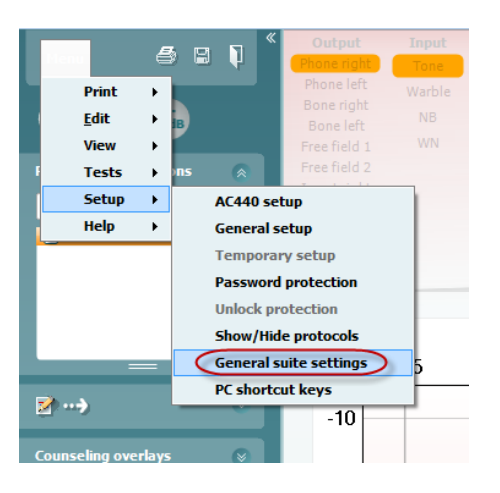

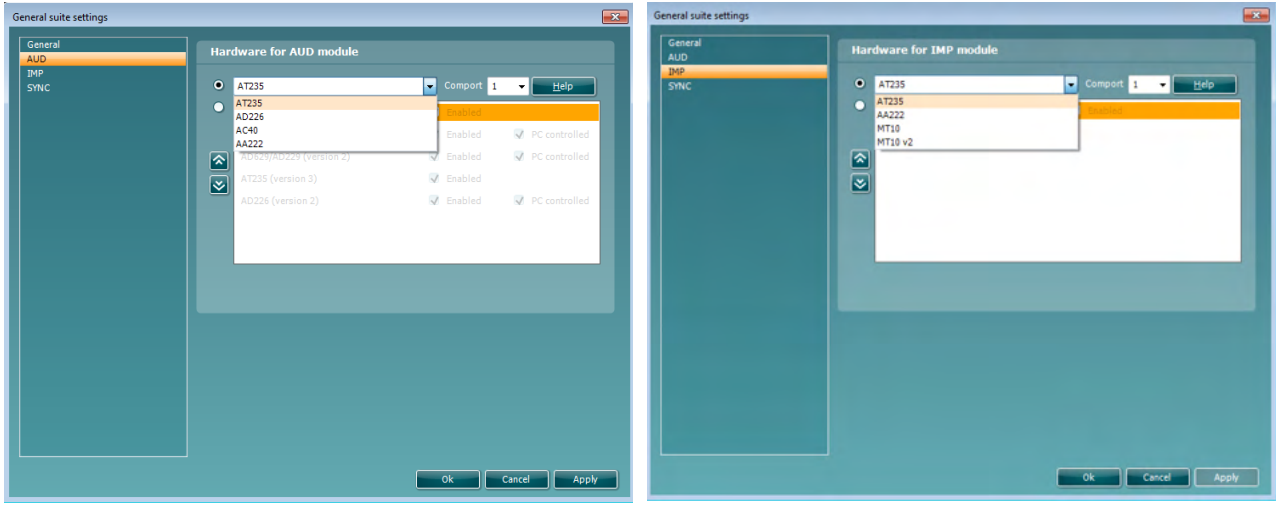

Επιλογή υλικού εξοπλισμού για μονάδα AUD Επιλογή υλικού εξοπλισμού για μονάδα IMP

**Επισήμανση**: Προσέξτε να μην επιλέξετε τα "AD226 (έκδοση 2)", "AD629 (έκδοση 2)" ή "AC40 (έκδοση 2)" επειδή αναφέρονται στη νέα γενιά ακοομετρητών με βάση USB. Ανατρέξτε στο επόμενο κεφάλαιο.

## ulfunne

Επιλέξτε από το αναπτυσσόμενο μενού **Instrument** (Όργανο) το όργανο στο οποίο έχετε συνδεθεί. Έπειτα, επιλέξτε από το αναπτυσσόμενο μενού **Comport** (Θύρα COM) τη θύρα COM μέσω της οποίας το όργανο συνδέεται με τον υπολογιστή. Λάβετε υπόψη ότι παρόλο που το όργανο μπορεί να συνδέεται μέσω σύνδεσης USB, εσείς θα πρέπει πάλι να επιλέξετε τη θύρα COM μέσω της οποίας υποστηρίζεται η εκάστοτε σύνδεση USB. Για να βρείτε την κατάλληλη θύρα COM, κάντε δεξί κλικ στο My Computer (Ο Υπολογιστής μου, στην επιφάνεια εργασίας ή στο Windows Explorer/Εξερεύνηση των Windows) και επιλέξτε «Manage» (Διαχείριση). Κάντε κλικ στο «Device Manager» (Διαχείριση Συσκευών) και βρείτε τον αριθμό της θύρας COM όπου αναγράφεται «USB Serial Port» (Σειριακή Θύρα USB). Γενικά, χρησιμοποιείται η χαμηλότερη θύρα COM που αναφέρεται εδώ.

Πατήστε **OK** για να αποθηκεύσετε τις ρυθμίσεις σας και να κλείσετε το παράθυρο General suite settings (Γενικές ρυθμίσεις σουίτας).

Πατήστε **Help** (Βοήθεια) για περαιτέρω οδηγίες σχετικά με την εύρεση της κατάλληλης θύρας COM καθώς και για τα όργανα τα οποία συνδέονται μέσω UCA40 για να βρείτε την κατάλληλη ρύθμιση.

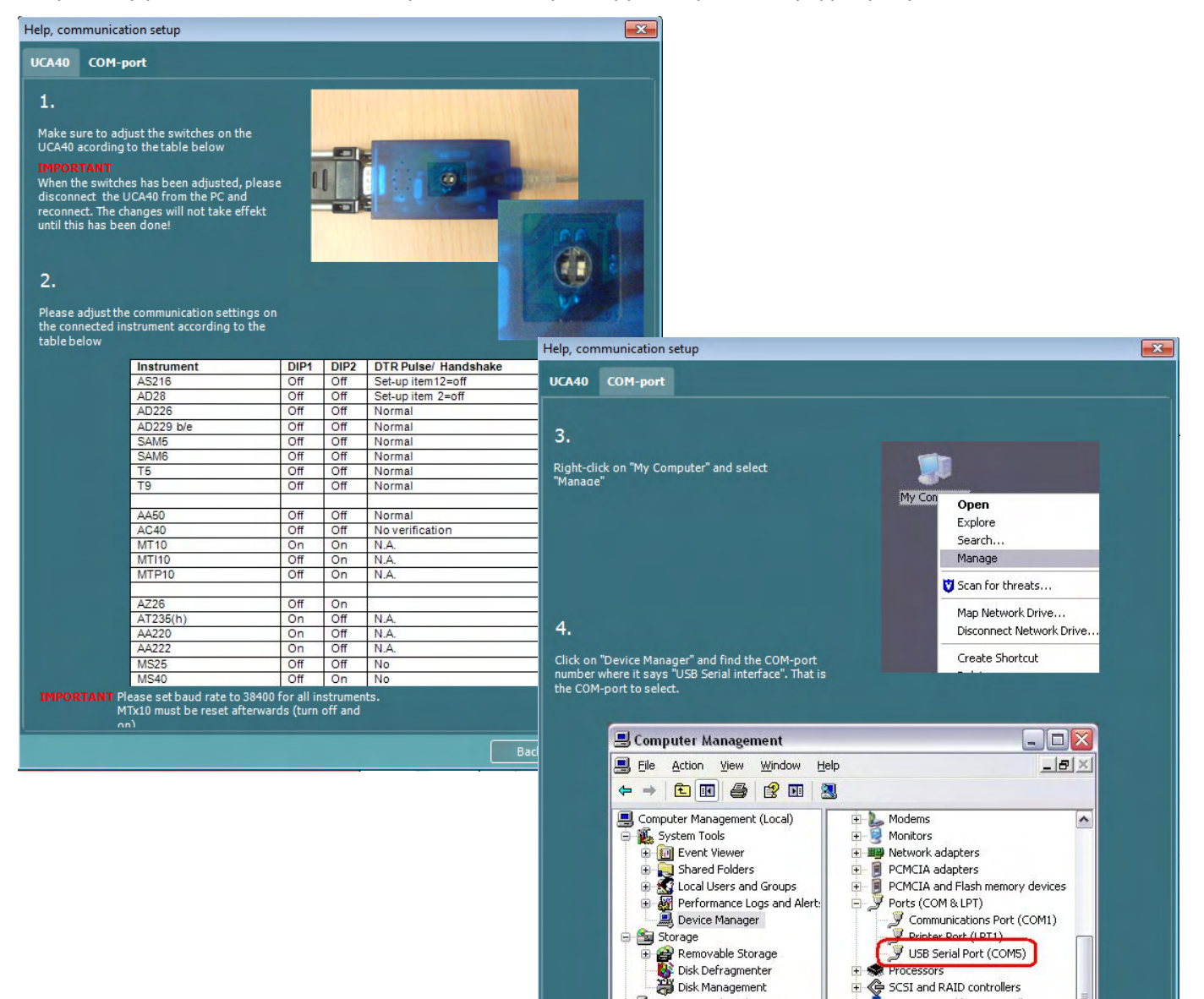

Services and Application

Back Next

Processors का Processors<br>स्ट्रि SCSI and RAID controllers<br>स्ट्रि Secure Digital bost control Secure Digital host controlle

## willmonul

#### **5.2 Μεταφορά δεδομένων μέτρησης**

Όταν ολοκληρωθεί η ρύθμιση του οργάνου, το Diagnostic Suite είναι έτοιμο για την ανάκτηση δεδομένων ακοογράμματος από το επιλεγμένο όργανο. Η κεντρική οθόνη του Diagnostic Suite έχει την εξής όψη:

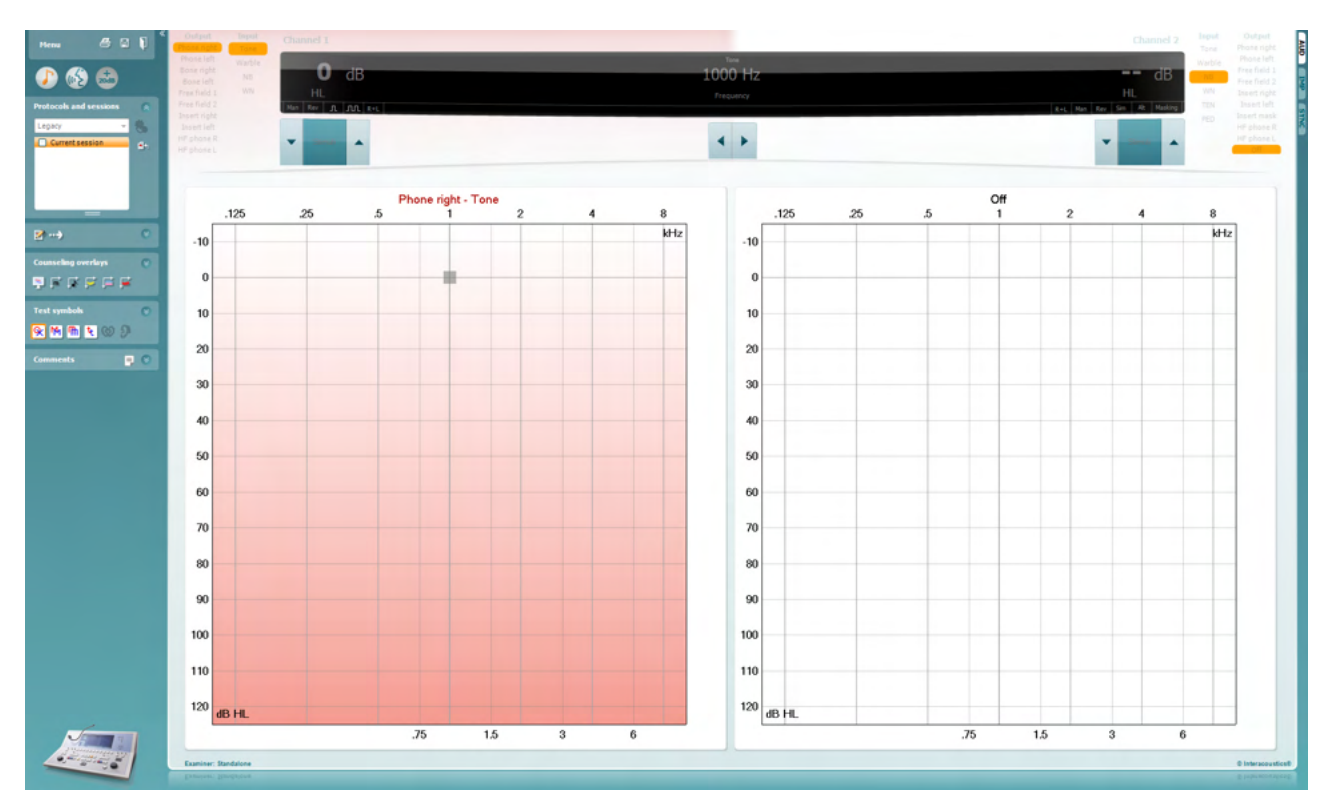

Για τα παλαιότερα όργανα της IA, η έκδοση της εφαρμογής DS προορίζεται για μεταφορά δεδομένων από τα ειδικά όργανα και μόνο. Η πάνω οθόνη είναι απενεργοποιημένη. Για τους νεότερους υβριδικούς ακοομετρητές (AD629/AC40/AD226), τα όργανα μπορούν να ελέγχονται από την εφαρμογή. Δείτε το επόμενο κεφάλαιο.

Όταν ολοκληρωθεί η μέτρηση στο επιλεγμένο όργανο, πατήστε το ακόλουθο εικονίδιο για τη μεταφορά των δεδομένων:

#### m.

**Σημαντική επισήμανση:**: Αν το όργανο έχει αποσυνδεθεί, εμφανίζεται το ακόλουθο παράθυρο διαλόγου όταν πατήσετε το κουμπί μεταφοράς:

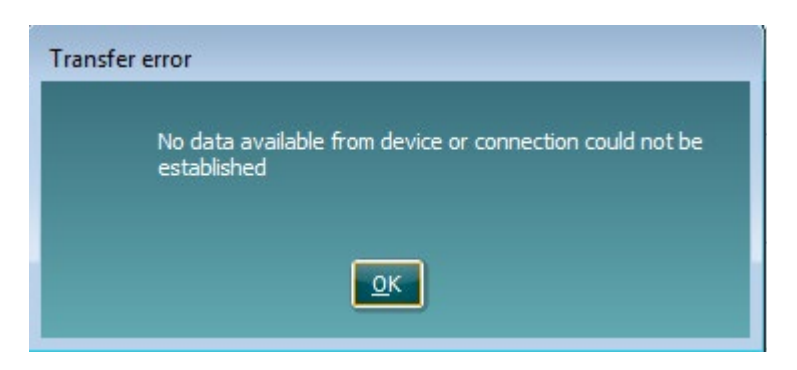

## ulfunne

## **6 Διαμόρφωση του Diagnostic Suite (Λειτουργία Sync & Υβριδική)**

Η ενότητα αυτή περιγράφει τη μεταφορά δεδομένων (SYNC) και τη διαδικτυακή λειτουργία PC (υβριδική λειτουργία). Οι λειτουργίες αυτές διατίθενται ανάλογα με τη συσκευή και την άδεια.

Η ρύθμιση της λειτουργίας SYNC ή η υβριδική λειτουργία γίνεται μέσω της διαμόρφωσης του οργάνου.

**Menu | Setup | General suite settings** (Μενού | Ρύθμιση | Γενικές ρυθμίσεις σουίτας) στην ενότητα **AUD / IMP** (Καρτέλα AUD / IMP):

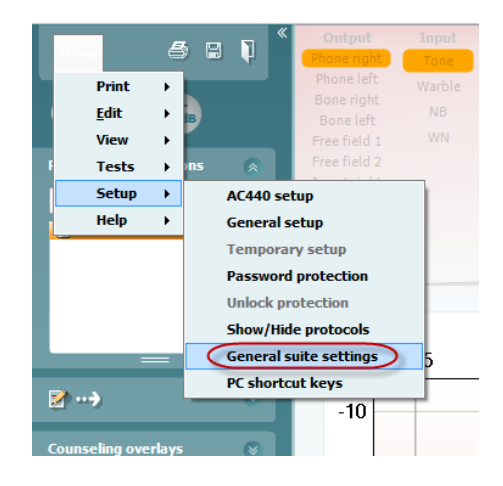

Για να ρυθμίσετε τις συσκευές AUD (AD226/AD229/AD629/AC400) επιλέξτε την καρτέλα AUD. Για να ρυθμίσετε τις συσκευές IMP (AT235/AA222) επιλέξτε την καρτέλα IMP. Για να ρυθμίσετε μια συσκευή παλαιότερου τύπου για τη μεταφορά δεδομένων, εισαγάγετε την καρτέλα AUD ή IMP και πατήστε την επιλογή στο πάνω μέρος, για να ενεργοποιήσετε το αναπτυσσόμενο μενού από όπου μπορείτε να επιλέξετε τον τύπο της συσκευής.

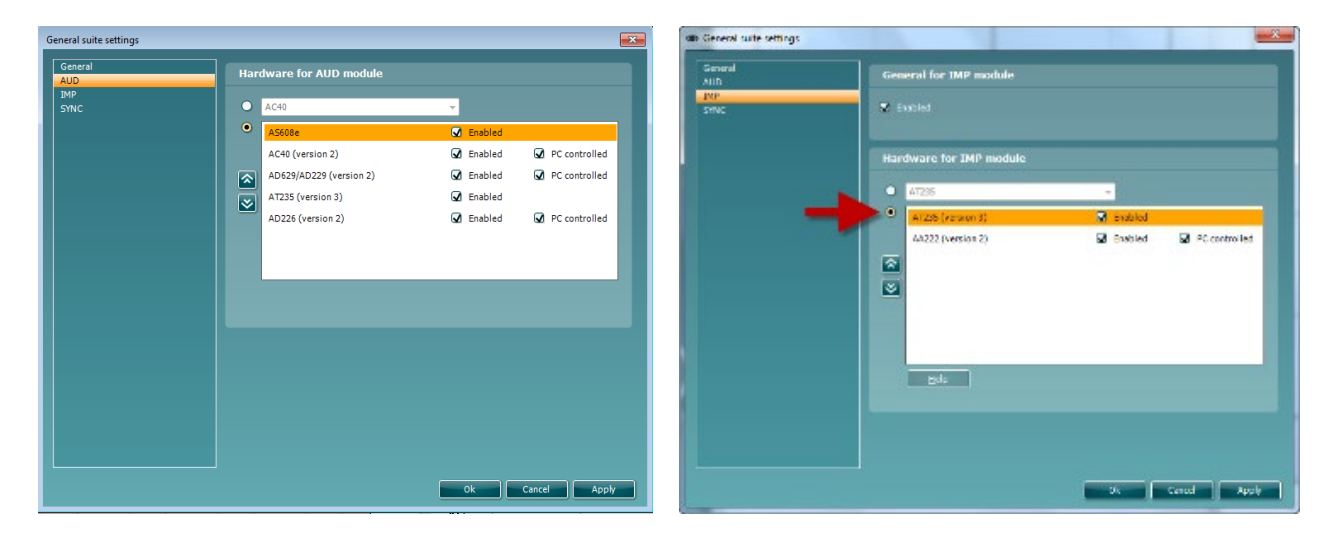

Επιλογή υλικού εξοπλισμού για μονάδα AUD Επιλογή υλικού εξοπλισμού για μονάδα IMP

## WIMMM

**ΥΒΡΙΔΙΚΗ (Έλεγχος οργάνου μέσω υπολογιστή)**: Επιτρέπει στον χρήστη να χειρίζεται το ακοόμετρο από τον υπολογιστή.

**SYNC:** Η λειτουργία sync δίνει τη δυνατότητα μεταφοράς δεδομένων με ένα κλικ. Εάν πιέσετε Save Session (Αποθήκευση περιόδου λειτουργίας) στο όργανο, η περίοδος λειτουργίας θα μεταφερθεί αυτόματα στο λογισμικό Diagnostic Suite. Ξεκινήστε το λογισμικό με συνδεδεμένη τη συσκευή.

Ανατρέξτε στην ενότητα 6.4 / 6.6 για περισσότερες πληροφορίες σχετικά με τη χρήση της λειτουργίας SYNC ή την υβριδική λειτουργία.

### **6.1 Γενική ρύθμιση**

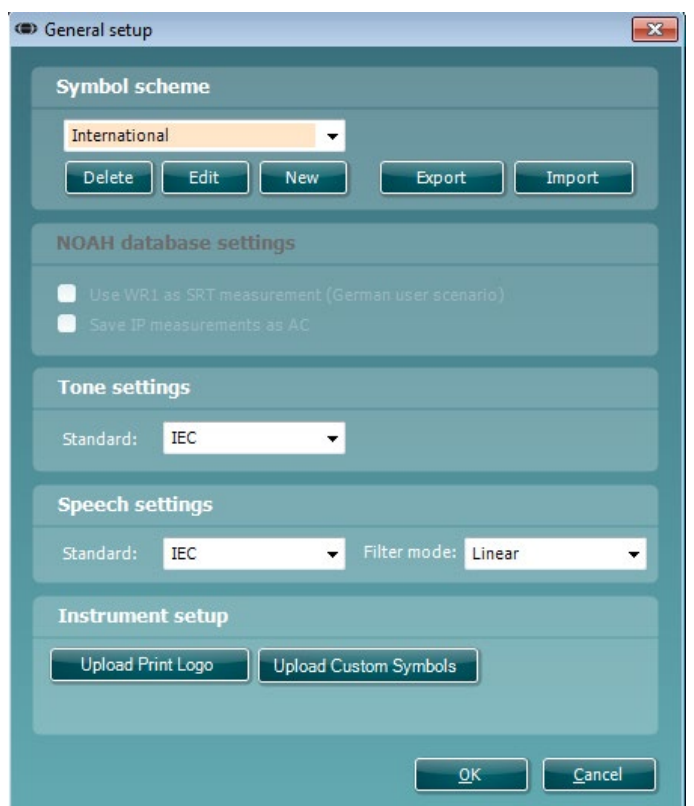

**Αποστολή λογοτύπου εκτύπωσης και συμβόλων ακοογράμματος:** Είναι δυνατό να μεταφερθεί σε Νέο AC40/AD629/AT235(h) ένα λογότυπο για τις απευθείας εκτυπώσεις, χρησιμοποιώντας το κουμπί «Upload Print Logo» (Αποστολή λογότυπου εκτύπωσης). Το σύστημα συμβόλων που χρησιμοποιείται στο λογισμικό Diagnostic Suite μπορεί να μεταφερθεί σε AC40/AD629/AT235(h) (κατά την προβολή της δημιουργίας στο ακοόγραμμα) χρησιμοποιώντας το κουμπί «Upload Custom Symbols» (Αποστολή προσαρμοσμένων συμβόλων). Για πληροφορίες σχετικά με τον τρόπο αλλαγής του συστήματος συμβόλων των AC40/AD629/AT235(h) , ανατρέξτε στο εγχειρίδιο λειτουργίας των AC40/AD629/AT235(h).

**Αλλαγή προτύπων:** μετά από την αλλαγή προτύπων τόνου ή ομιλίας πρέπει να γίνεται επανεκκίνηση της σουίτας.

## ulfunne

#### **6.2 Ρυθμίσεις σουίτας**

**Menu | Setup | General suite settings** (Μενού | Ρύθμιση | Γενικές ρυθμίσεις σουίτας) **στην ενότητα AUD / IMP tab** (Καρτέλα AUD / IMP):

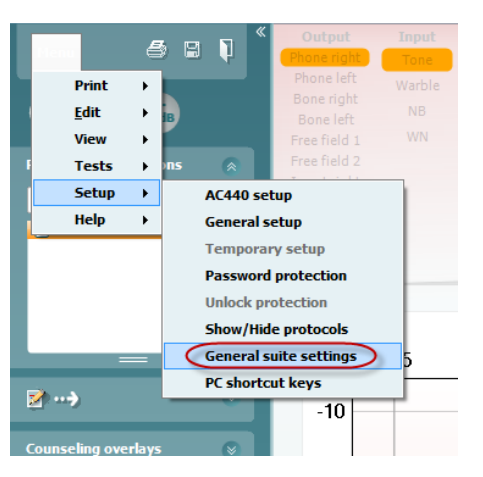

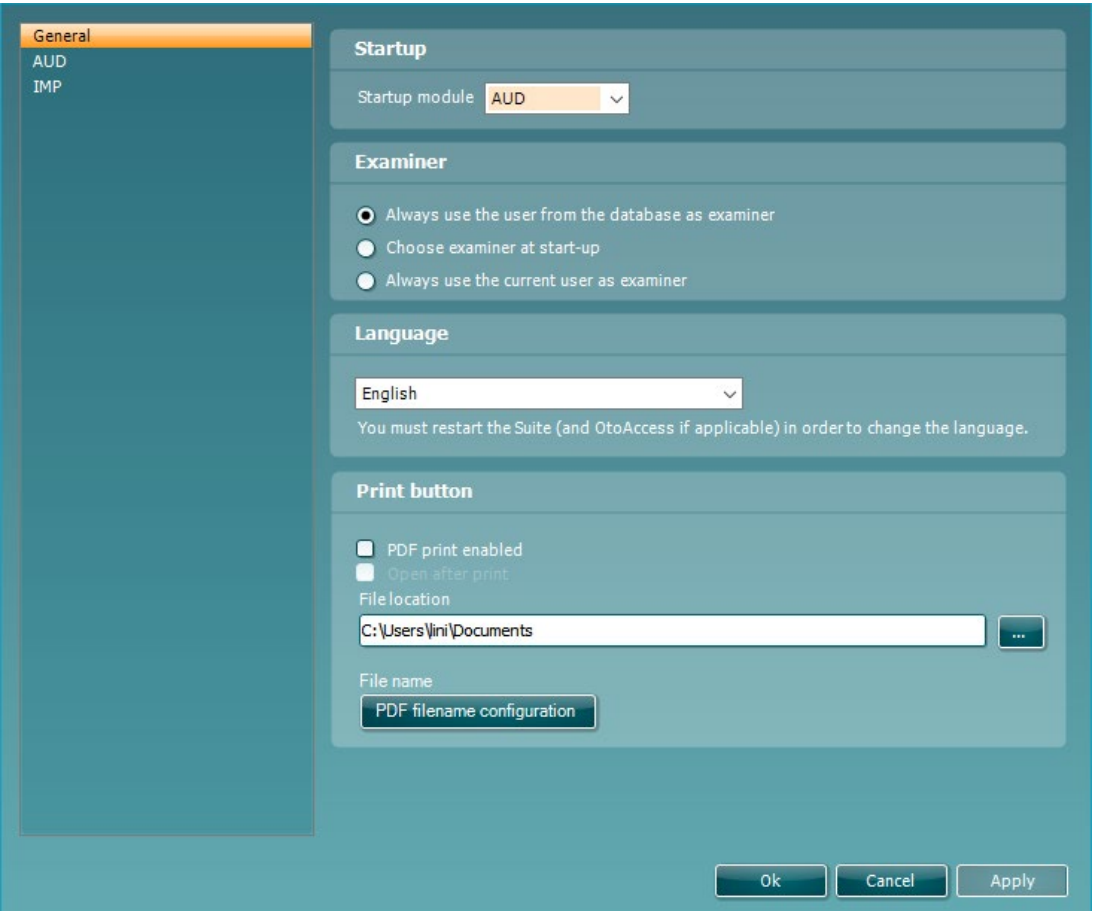

**Startup:** (Έναρξη) μπορείτε να επιλέξετε ποια μονάδα θα πρέπει να εμφανίζεται κατά τη λειτουργία της σουίτας.

**Language:** (Γλώσσα) επιλέξτε γλώσσα. Για αλλαγή της γλώσσας θα χρειαστεί επανεκκίνηση της σουίτας.

## WIMMM

**Κουμπί εκτύπωσης:** όταν οριστεί η επιλογή «PDF printer enabled» (Ενεργοποίηση εκτυπωτή PDF) το εικονίδιο εκτύπωσης στην μπροστινή οθόνη θα ενεργοποιεί τον εκτυπωτή PDF.

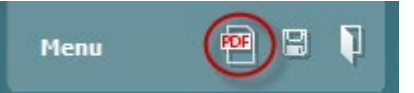

Το **Print button (Κουμπί εκτύπωσης)** μπορεί να ρυθμιστεί ώστε να εκτυπώνει αυτόματα PDF.

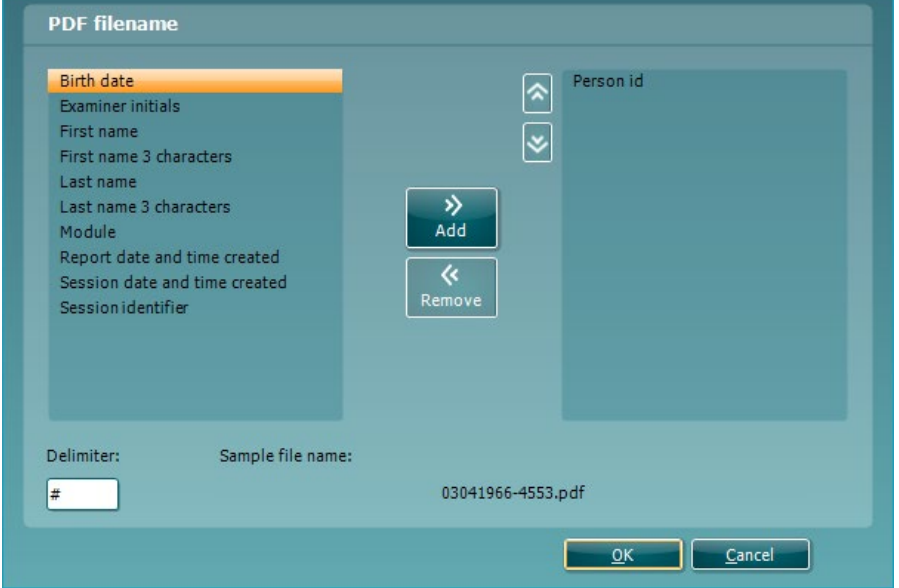

- 1. Τσεκάρετε το πλαίσιο **PDF print enabled** (**Ενεργοποίηση εκτύπωσης PDF)** ώστε να ρυθμίσετε το εικονίδιο εκτύπωσης έτσι ώστε να υπάρχει δυνατότητα εκτύπωσης της λειτουργικότητας PDF.
- 2. Τσεκάρετε το πλαίσιο **Open after print ('Ανοιγμα μετά την εκτύπωση)** ώστε να ανοίξετε το έγγραφο PDF μετά την εκτύπωση.
- 3. Επιλέξτε το **File location (Θέση αρχείου)** όπου πρέπει να αποθηκευτεί το έγγραφο PDF.
- 4. Επιλέξτε PDF file name configuration (Ρύθμιση παραμέτρων oνόματος αρχείου PDF) ώστε να ορίσετε το όνομα του αρχείου. Η επιλογή του κουμπιού θα ανοίξει ένα άλλο παράθυρο ώστε να ρυθμιστούν τα πεδία για τον ορισμό του ονόματος του αρχείου PDF. Στο αρχείο PDF πρέπει να προστεθεί ένα πεδίο που ονομάζεται «Αριθμός αναγνώρισης». Χρησιμοποιήστε τα πλήκτρα βέλους για την προσθήκη πεδίων στο όνομα αρχείου. Ο ρυθμιζόμενος οριοθέτης θα διαχωρίσει τα διαφορετικά πεδία μεταξύ τους.

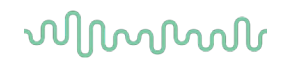

#### **6.3 Διαμόρφωση πρωτοκόλλου**

Οι ρυθμίσεις πρωτοκόλλου της μονάδας AUD του λογισμικού Diagnostic Suite είναι δυνατό να τροποποιηθούν στη ρύθμιση του AC440:

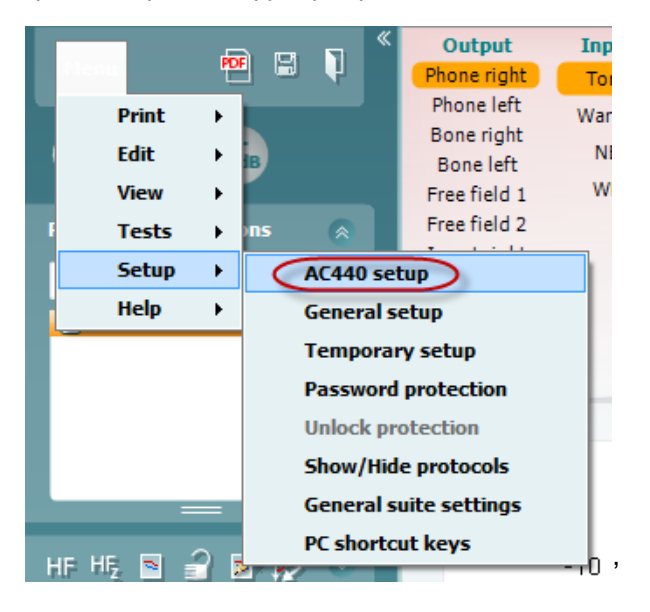

Ανατρέξτε στο έγγραφο Additional Information (Πρόσθετες πληροφορίες) για περαιτέρω πληροφορίες σχετικά με τη διαμόρφωση πρωτοκόλλου.

## **6.4 Λειτουργία SYNC (Συγχρονισμός)**

#### **6.4.1 Μεταφορά δεδομένων με ένα κλικ (λειτουργία SYNC)**

Όταν είναι ενεργοποιημένη η λειτουργία SYNC, μπορείτε να μεταφέρετε τα δεδομένα της τρέχουσας περιόδου λειτουργίας στο λογισμικό, πατώντας «save session» (αποθήκευση περιόδου λειτουργίας) στην αυτόνομη συσκευή. Αυτό μπορεί να γίνει από την καρτέλα AUD ή IMD, ανάλογα με το ποια συσκευή είναι συνδεδεμένη.

#### **6.4.2 Η Καρτέλα Sync (Συγχρονισμός)**

Αν έχουν αποθηκευτεί αρκετές περίοδοι λειτουργίας στο όργανο (για έναν ή περισσότερους ασθενείς), τότε θα πρέπει να χρησιμοποιηθεί η καρτέλα Sync (Συγχρονισμός). Το παρακάτω στιγμιότυπο οθόνης δείχνει το λογισμικό Diagnostic Suite με ανοιχτή την καρτέλα SYNC (Συγχρονισμός) (κάτω από τις καρτέλες AUD και IMP στην επάνω δεξιά γωνία).

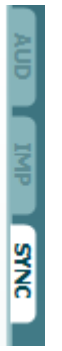

Η καρτέλα SYNC (Συγχρονισμός) προσφέρει τις ακόλουθες δυνατότητες:

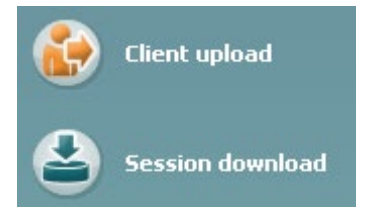

Το **Client upload** (Αποστολή πελατών) χρησιμοποιείται για την αποστολή πελατών από τη βάση δεδομένων (Noah ή OtoAccess®) στον ακοομετρητή.

Το **Session download** (Λήψη περιόδων λειτουργίας) χρησιμοποιείται για τη λήψη περιόδων λειτουργίας (δεδομένων ακοογράμματος) που έχουν αποθηκευτεί στη μνήμη του οργάνου σε Noah, OtoAccess® ή XML (όταν εκτελείτε το Diagnostic suite χωρίς βάση δεδομένων).

## ullmunt

#### **6.4.3 Client Upload (Αποστολή πελατών)**

Το παρακάτω στιγμιότυπο οθόνης δείχνει την οθόνη αποστολής πελατών:

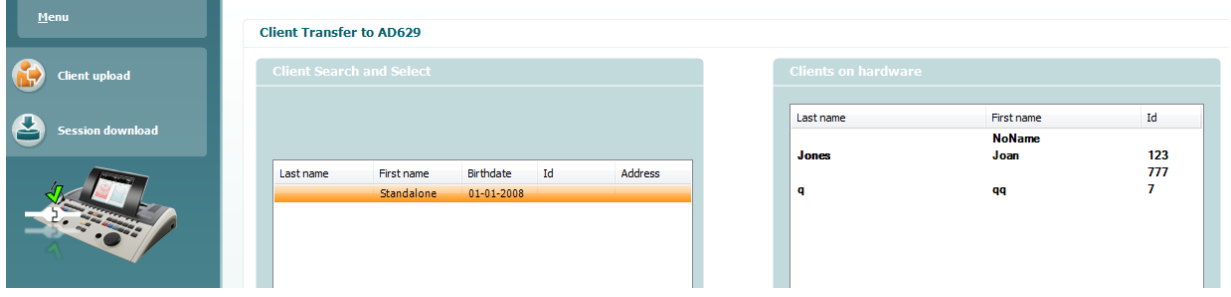

- Στην αριστερή πλευρά μπορείτε να κάνετε αναζήτηση πελατών στη βάση δεδομένων για να τους μεταφέρετε στη βάση δεδομένων χρησιμοποιώντας διάφορα κριτήρια αναζήτησης. Χρησιμοποιήστε το κουμπί «Add» (Προσθήκη) για να μεταφέρετε (αποστείλετε) τον πελάτη από τη βάση δεδομένων στην εσωτερική μνήμη του οργάνου.
- Στη δεξιά πλευρά εμφανίζονται οι πελάτες που είναι αποθηκευμένοι τη δεδομένη στιγμή στην εσωτερική μνήμη του οργάνου (υλικού). Υπάρχει η δυνατότητα αφαίρεσης όλων των πελατών ή μεμονωμένων πελατών με τα κουμπιά «Remove all» (Αφαίρεση όλων) ή «Remove» (Αφαίρεση).

#### **6.4.4 Session download (Λήψη περιόδων λειτουργίας)**

Το παρακάτω στιγμιότυπο οθόνης δείχνει την οθόνη λήψης περιόδων λειτουργίας:

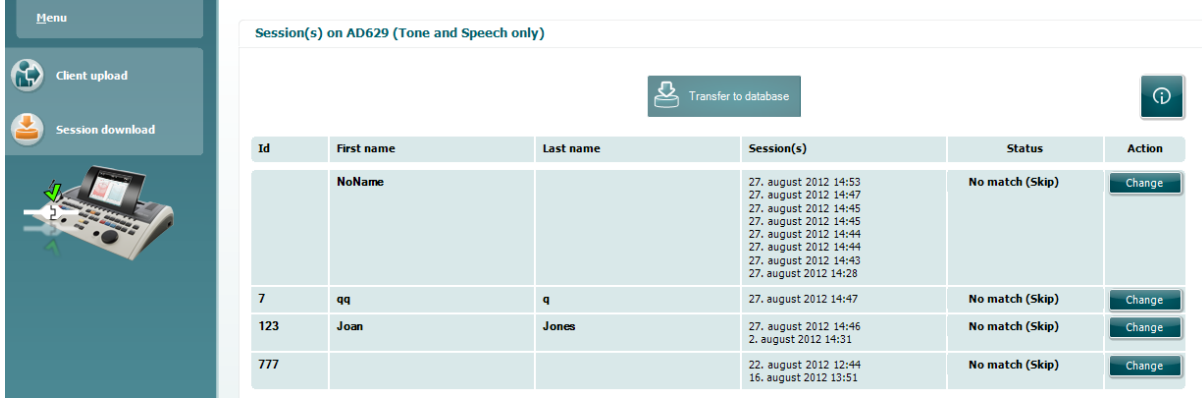

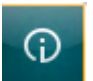

Εάν πιέσετε το εικονίδιο **τημαίδη εναρ**ισμασίζεται η περιγραφή των λειτουργιών της οθόνης «Session download» (Λήψη περιόδων λειτουργίας):

# ullument

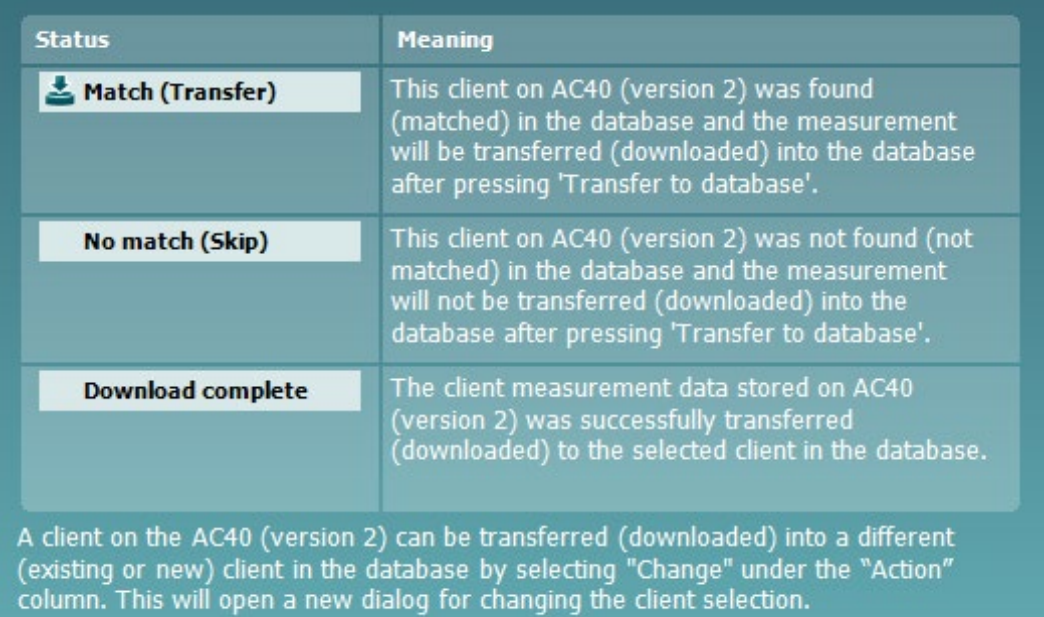

## Manan

#### **6.5 Γρήγορη εκκίνηση – Μεταφορά και αποθήκευση δεδομένων τυμπανομετρίας**

Το Diagnostic Suite επιτρέπει τη μεταφορά δεδομένων, την προβολή δεδομένων, την προσθήκη αναφορών και την αποθήκευση δεδομένων και αναφορών ή/και την εκτύπωσή τους με προσαρμοσμένο πρότυπο εκτύπωσης.

Για να μεταφέρετε δεδομένα τυμπανομετρίας θα πρέπει να βρίσκεστε στην καρτέλα **IMP**. Κατά την εκκίνηση θα εμφανίζονται κενά γραφικά όπως παρακάτω.

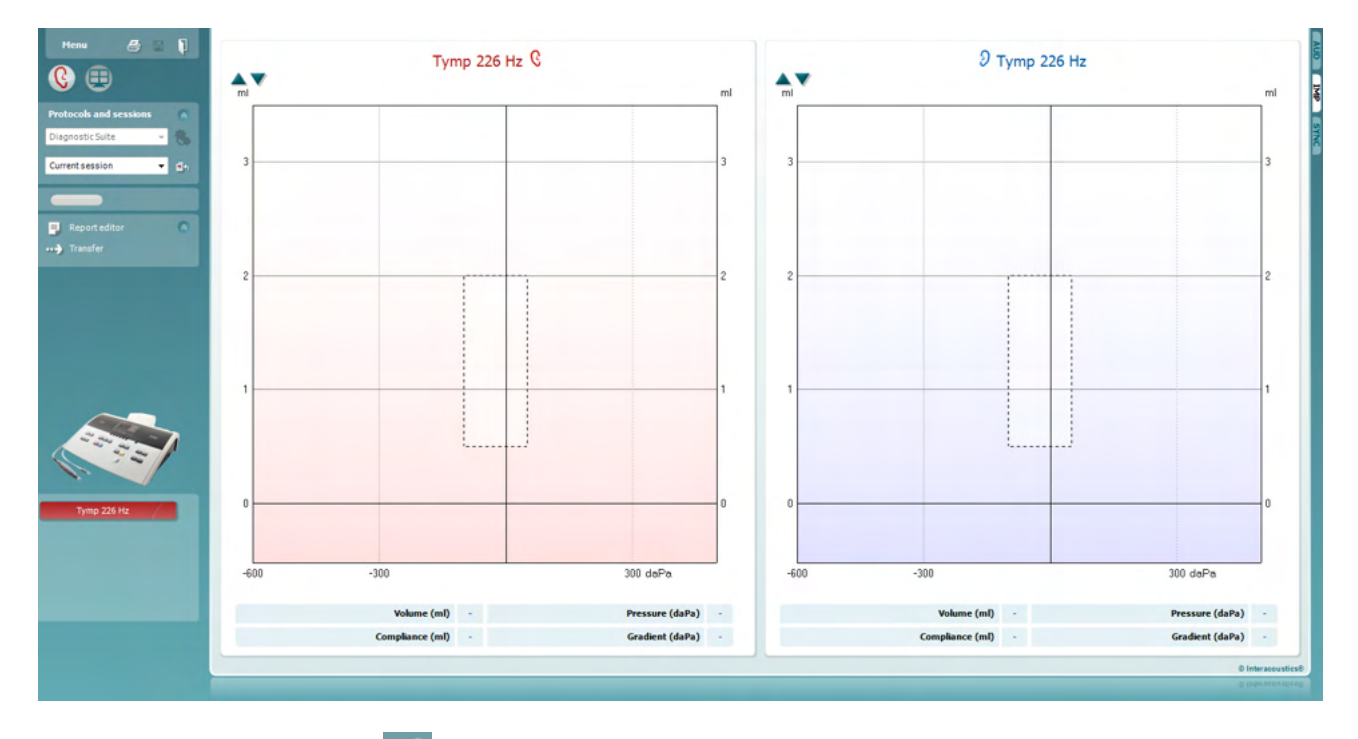

Πατήστε το εικονίδιο βέλους, προκειμένου να μεταφέρετε δεδομένα από τον εξοπλισμό προς τον Η/Υ.

Στο Νέο AT235(h) η μεταφορά μπορεί να γίνει επίσης με πάτημα στην επιλογή «Save session» (Αποθήκευση περιόδου λειτουργίας) στη μονάδα.

Όταν ο εξοπλισμός δεν έχει ακόμα συνδεθεί ή ενεργοποιηθεί ή αν η ρύθμιση του οργάνου είναι εσφαλμένη, ένα μήνυμα σας πληροφορεί να ελέγξετε τη θύρα επικοινωνιών.

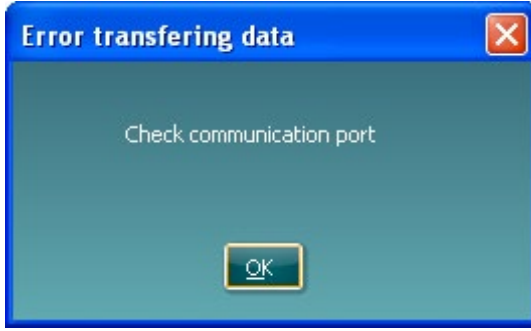

Πατήστε το εικονίδιο αναφοράς, **ΕΙ**, προκειμένου να ανοίξετε το πρόγραμμα επεξεργασίας αναφορών και να προσθέσετε σημειώσεις στα μεταφερόμενα δεδομένα.

⇔

## WIMMW

Πατήστε το εικονίδιο εκτύπωσης,  $\blacksquare$ , προκειμένου να ανοίξετε τον οδηγό εκτύπωσης από τον οποίο μπορείτε να επιλέξετε το πρότυπο σύμφωνα με το οποίο θα εκτυπώσετε.

Πατήστε το εικονίδιο αποθήκευσης,  $\Box$ , για αποθήκευση ή το εικονίδιο αποθήκευσης και εξόδου,  $\Box$ , για αποθήκευση και τερματισμό της εφαρμογής.

## ulfunne

## **6.6 Υβριδική λειτουργία (Online/Ελέγχου από Η/Υ)**

#### **6.6.1 Χρήση της οθόνης τόνου**

Στην ενότητα που ακολουθεί περιγράφονται τα στοιχεία της οθόνης τόνου.

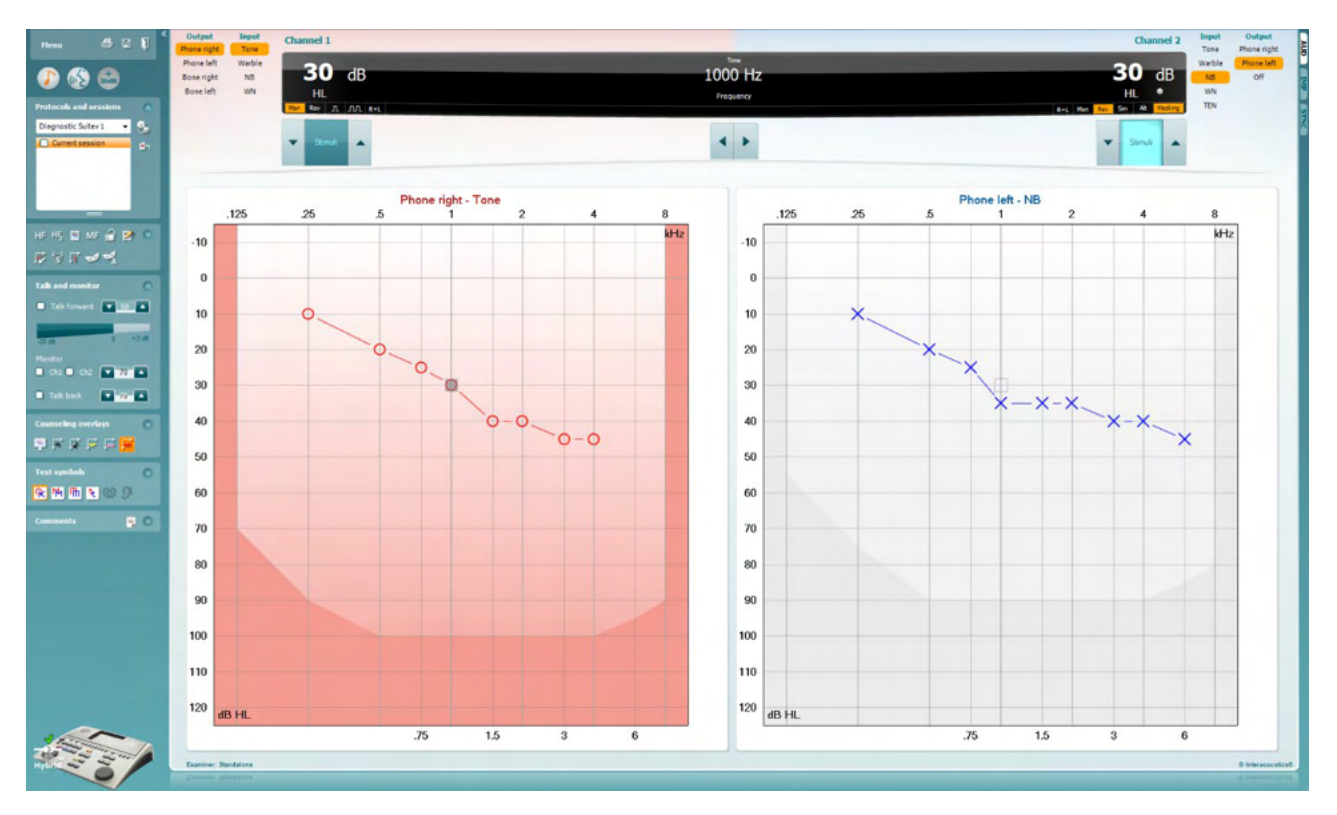

Το στοιχείο **Menu** (Μενού) παρέχει πρόσβαση στις επιλογές Print (Εκτύπωση), Edit (Επεξεργασία), View (Προβολή), Tests (Δοκιμές), Setup (Ρύθμιση) και Help (Βοήθεια).

Η επιλογή **Print** (Εκτύπωση) επιτρέπει την εκτύπωση δεδομένων που λήφθηκαν μέσω της περιόδου λειτουργίας.

Η επιλογή **Save & New Session** (Αποθήκευση και νέα περίοδος λειτουργίας) αποθηκεύει την τρέχουσα περίοδο λειτουργίας στο Noah ή στο OtoAccess® και ανοίγει νέα περίοδο λειτουργίας.

Η επιλογή **Save & Exit** (Αποθήκευση και έξοδος) αποθηκεύει την τρέχουσα περίοδο λειτουργίας στο Noah ή στο OtoAccess® και πραγματοποιεί έξοδο από τη σουίτα λογισμικού.

Με το στοιχείο **Collapse** (Σύμπτυξη) πραγματοποιείται σύμπτυξη του αριστερού παραθύρου.

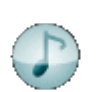

Menu

p

Η επιλογή **Go to Tone Audiometry** (Μετάβαση στην ακοομετρία τόνου) ενεργοποιεί την οθόνη τόνου ενώ βρίσκεστε σε άλλη δοκιμή.

## Manana

Η επιλογή **Go to Speech Audiometry** (Μετάβαση στην ακοομετρία ομιλίας) ενεργοποιεί την οθόνη ομιλίας ενώ βρίσκεστε σε άλλη δοκιμή.

Η επιλογή **Extended Range +20 dB** (Λειτουργία διευρυμένης περιοχής +20 dB) επεκτείνει το εύρος δοκιμής και μπορεί να ενεργοποιηθεί όταν η ρύθμιση του ρυθμιστικού δοκιμής εισέλθει εντός των 55 dB του μέγιστου επιπέδου του μορφοτροπέα.

Έχετε υπόψη ότι το κουμπί διευρυμένης περιοχής θα αναβοσβήνει όταν είναι απαραίτητη η ενεργοποίησή του για την επίτευξη υψηλότερων εντάσεων.

Για να ενεργοποιήσετε αυτόματα τη διευρυμένη περιοχή, ορίστε την επιλογή **Switch extended range on automatically** (Αυτόματη ενεργοποίηση διευρυμένης περιοχής) μεταβαίνοντας στο μενού ρύθμισης.

Με το στοιχείο **Fold** (Δίπλωμα) πραγματοποιείται δίπλωμα μιας περιοχής έτσι ώστε να δείχνει την ετικέτα ή τα κουμπιά της εν λόγω περιοχής.

Με το στοιχείο **Unfold** (Ξεδίπλωμα) πραγματοποιείται ξεδίπλωμα μιας περιοχής έτσι ώστε όλα τα κουμπιά και οι ετικέτες να είναι ορατά.

Η επιλογή **Show/hide areas** (Εμφάνιση/απόκρυψη περιοχών) μπορεί να εμφανιστεί κάνοντας δεξιό κλικ με το ποντίκι σε μία από τις περιοχές. Η ορατότητα των διαφόρων περιοχών καθώς και ο χώρος που καταλαμβάνουν στην οθόνη αποθηκεύεται τοπικά από τον εξεταστή.

Το στοιχείο **List of Defined Protocols** (Λίστα καθορισμένων πρωτοκόλλων) επιτρέπει την επιλογή ενός πρωτοκόλλου δοκιμής για την τρέχουσα περίοδο λειτουργίας. Με δεξί κλικ στο πρωτόκολλο ο τρέχων εξεταστής μπορεί να ορίσει ή να καταργήσει την επιλογή του προεπιλεγμένου πρωτοκόλλου εκκίνησης. Ανατρέξτε στο έγγραφο «Additional Information» (Πρόσθετες πληροφορίες) για περαιτέρω πληροφορίες σχετικά με τα πρωτόκολλα και τη ρύθμισή πρωτοκόλλων.

Η επιλογή **Temporary Setup** (Προσωρινή ρύθμιση) επιτρέπει την πραγματοποίηση προσωρινών αλλαγών στο επιλεγμένο πρωτόκολλο. Οι αλλαγές θα ισχύουν μόνο για την τρέχουσα περίοδο λειτουργίας. Μετά την πραγματοποίηση των αλλαγών και την επιστροφή στην κύρια οθόνη, μετά το όνομα του πρωτοκόλλου θα υπάρχει ένας αστερίσκος (\*).

Ļ

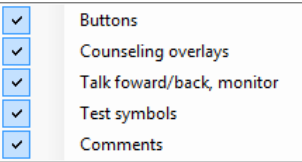

Diagnostic Suite

## Manana

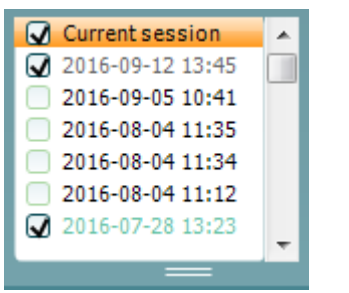

£h

HF,

High frequency zoom

Single audiogram

Syncronize channels

MF Multi frequencies

Με το στοιχείο **List of historical sessions** (Λίστα ιστορικού περιόδων λειτουργίας) αποκτάτε πρόσβαση στο ιστορικό των περιόδων λειτουργίας για λόγους σύγκρισης. Το ακοόγραμμα της επιλεγμένης περιόδου λειτουργίας, όπως υποδεικνύεται από το πορτοκαλί φόντο, εμφανίζεται με τα χρώματα που καθορίζονται από τη χρησιμοποιούμενη ομάδα συμβόλων. Όλα τα υπόλοιπα ακοογράμματα που είναι επιλεγμένα με ενδείξεις επιλογής εμφανίζονται στην οθόνη με τα χρώματα που υποδεικνύονται από το χρώμα κειμένου της σήμανσης ημερομηνίας και ώρας. Οι περίοδοι λειτουργίας που δεν έχουν κάποιο στοιχείο να παρουσιάσουν στην τρέχουσα οθόνη δοκιμής είναι θολές, π.χ. η περίοδος λειτουργίας που περιέχει μόνο αποτελέσματα ομιλίας θα .είναι θολή στην οθόνη τόνου. Κάντε δεξί κλικ σε μια περίοδο λειτουργίας για να δείτε την πλήρη λίστα του τμήματος των δοκιμών αυτής της περιόδου λειτουργίας. Έχετε υπόψη ότι είναι δυνατή η αλλαγή του μεγέθους αυτού του καταλόγου, σύροντας προς τα επάνω ή προς τα κάτω τις διπλές γραμμές.

Με την επιλογή **Go to Current Session** (Μετάβαση στην τρέχουσα περίοδο λειτουργίας) επιστρέφετε στην τρέχουσα περίοδο λειτουργίας.

HF High frequency Η επιλογή **High Frequency** (Υψηλές συχνότητες) εμφανίζει τις συχνότητες στο ακοόγραμμα (έως και 20 kHz για τα AC40/AD629). Ωστόσο, θα μπορείτε να εκτελέσετε τη δοκιμή μόνο στο εύρος συχνοτήτων για το οποίο έχουν βαθμονομηθεί τα επιλεγμένα ακουστικά κεφαλής.

> Η επιλογή **High Frequency Zoom[1](#page-22-0)** (Εστίαση στις υψηλές συχνότητες) ενεργοποιεί τη δοκιμή υψηλών συχνοτήτων και εστιάζει στο εύρος υψηλών συχνοτήτων.

Με το στοιχείο **Single audiogram** (Απλό ακοόγραμμα) πραγματοποιείται εναλλαγή μεταξύ της προβολής των πληροφοριών και των δύο αυτιών σε ένα γράφημα και σε δύο ξεχωριστά γραφήματα.

Η επιλογή **Multi frequencies[2](#page-22-1)** (Πολλαπλές συχνότητες) ενεργοποιεί τη δοκιμή με συχνότητες μεταξύ των τυπικών σημείων του ακοογράμματος. Η ανάλυση της συχνότητας μπορεί να προσαρμοστεί στη ρύθμιση του AC440.

Η επιλογή **Synchronize channels** (Συγχρονισμός καναλιών) κλειδώνει μαζί τα δύο κανάλια. Η λειτουργία μπορεί να χρησιμοποιηθεί για την εκτέλεση ταυτόχρονης συγκάλυψης.

<sup>1</sup> Οι υψηλές συχνότητες (HF) απαιτούν πρόσθετη άδεια για το AC440. Εάν δεν έχει αγοραστεί, το κουμπί αυτό θα εμφανίζεται ως μη διαθέσιμο.

<span id="page-22-1"></span><span id="page-22-0"></span><sup>2</sup> Οι πολλαπλές συχνότητες (MF) απαιτούν πρόσθετη άδεια για το AC440. Εάν δεν έχει αγοραστεί, το κουμπί αυτό θα εμφανίζεται ως μη διαθέσιμο.

# ullument

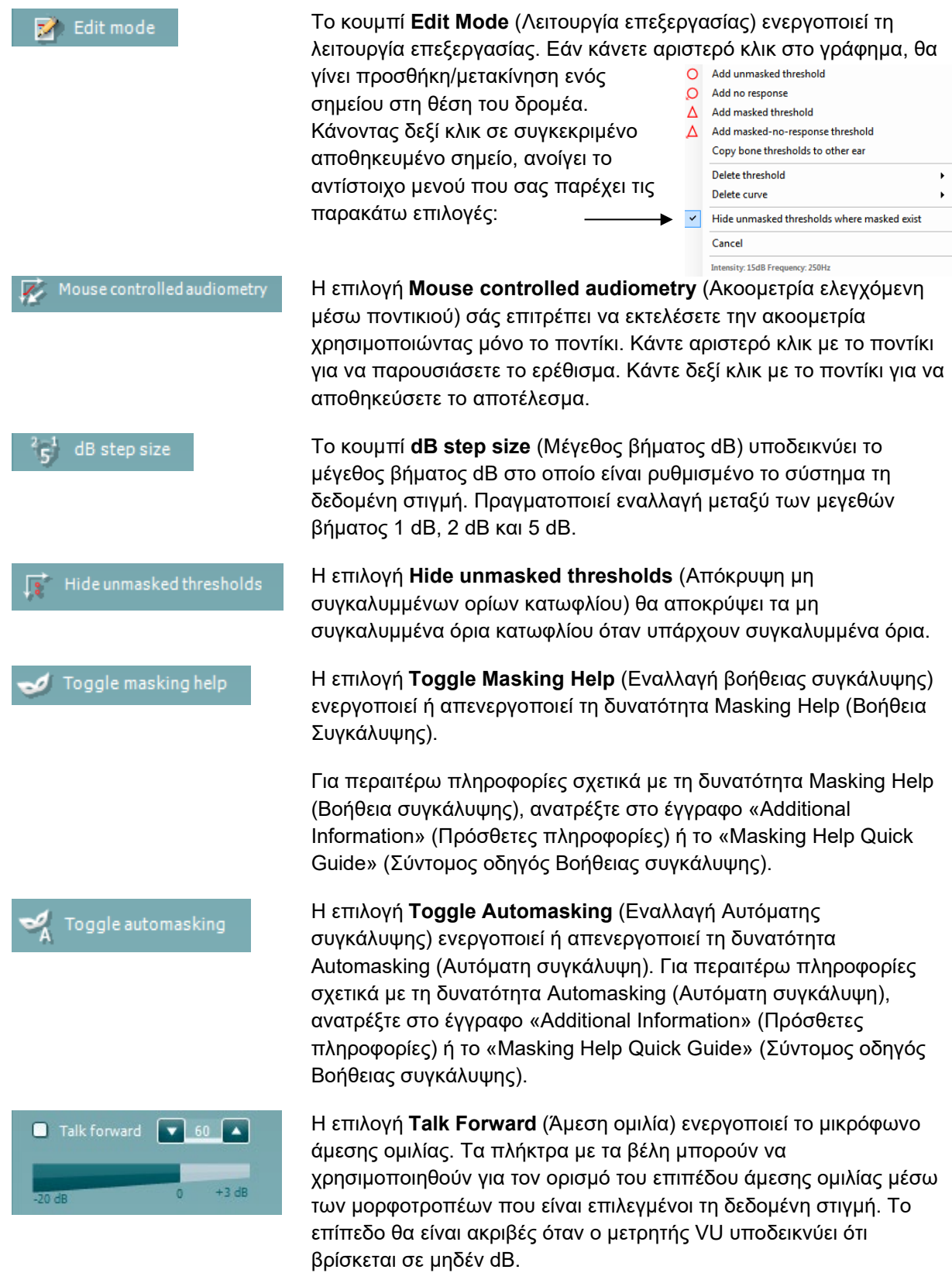

## Manan

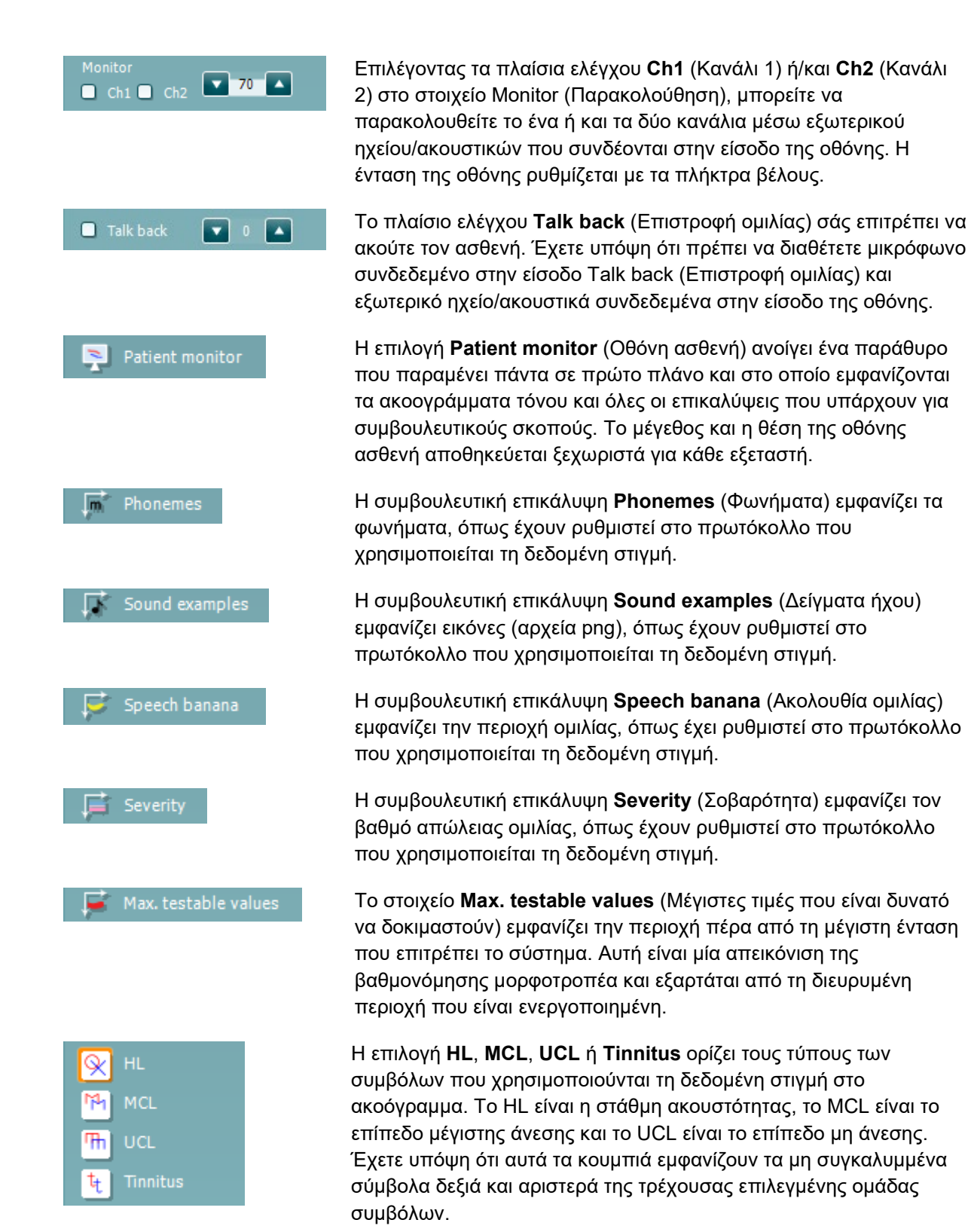

Κάθε τύπος μέτρησης αποθηκεύεται ως ξεχωριστή καμπύλη.

## ավրալտար

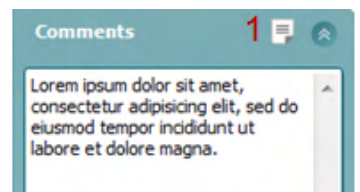

Στην ενότητα **Comments** (Σχόλια) μπορείτε να πληκτρολογήσετε σχόλια που έχουν σχέση με οποιαδήποτε ακοομετρική δοκιμή. Ο χώρος που θα χρησιμοποιείται από την περιοχή σχολίων μπορεί να οριστεί σύροντας τη διπλή γραμμή με το ποντίκι σας. Εάν πιέσετε το κουμπί **Report Editor** (1) (Εφαρμογή επεξεργασίας αναφορών), ανοίγει ένα ξεχωριστό παράθυρο για την προσθήκη σημειώσεων στην τρέχουσα περίοδο λειτουργίας. Η εφαρμογή επεξεργασίας αναφορών και το πλαίσιο σχολίων περιέχουν το ίδιο κείμενο. Σε περίπτωση που η μορφοποίηση του κειμένου είναι σημαντική, μπορεί να ρυθμιστεί μόνο μέσα από την εφαρμογή επεξεργασίας αναφορών.

Μετά την αποθήκευση της περιόδου λειτουργίας, αλλαγές μπορούν να γίνουν μόνο εντός της ίδιας ημέρας μέχρι να αλλάξει η ημερομηνία (τα μεσάνυχτα). **Σημείωση:** αυτά τα χρονικά πλαίσια περιορίζονται από την HIMSA και το λογισμικό Noah, και όχι από την Interacoustics.

Η λίστα **Output** (Έξοδος) για το κανάλι 1 παρέχει την επιλογή δοκιμής μέσω ακουστικών κεφαλής, αγωγού οστών, ηχείων ελεύθερου πεδίου ή ένθετων ακουστικών. Έχετε υπόψη ότι το σύστημα εμφανίζει μόνο τους βαθμονομημένους μορφοτροπείς.

Η αναπτυσσόμενη λίστα **Input** (Είσοδος) για το κανάλι 1 παρέχει τη δυνατότητα επιλογής απλού τόνου, τόνου με διακύμανση συχνότητας, θορύβου περιορισμένου εύρους (NB) και λευκού θορύβου (WN).

Έχετε υπόψη ότι η σκίαση του φόντου είναι ανάλογη της πλευράς που έχει επιλεγεί: κόκκινη για τη δεξιά και μπλε για την αριστερή πλευρά.

Η λίστα **Output** (Έξοδος) για το κανάλι 2 παρέχει την επιλογή δοκιμής μέσω ακουστικών κεφαλής, ηχείων ελεύθερου πεδίου, ένθετων ακουστικών ή εισαγωγής ακουστικού συγκάλυψης. Έχετε υπόψη ότι το σύστημα εμφανίζει μόνο τους βαθμονομημένους μορφοτροπείς.

Η αναπτυσσόμενη λίστα **Input** (Είσοδος) για το κανάλι 2 παρέχει τη δυνατότητα επιλογής απλού τόνου, τόνου με διακύμανση συχνότητας, θορύβου περιορισμένου εύρους (NB), λευκού θορύβου (WN) και θορύβου TEN.[3](#page-25-0)

Έχετε υπόψη ότι η σκίαση του φόντου είναι ανάλογη της πλευράς που έχει επιλεγεί: κόκκινη για τη δεξιά, μπλε για την αριστερή πλευρά και λευκή όταν είναι απενεργοποιημένο.

Η λειτουργία **Pulsation** (Παλμοί) επιτρέπει τη μεμονωμένη και συνεχή παρουσίαση παλμών. Η διάρκεια του ερεθίσματος μπορεί να προσαρμοστεί στη ρύθμιση του AC440.

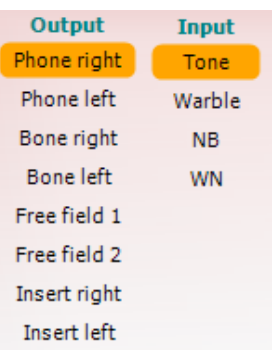

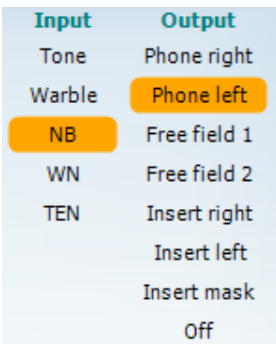

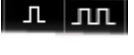

<span id="page-25-0"></span><sup>3</sup> Η δοκιμή με TEN απαιτεί πρόσθετη άδεια για το AC440. Εάν δεν έχει αγοραστεί, το ερέθισμα αυτό θα εμφανίζεται ως μη διαθέσιμο.

## Manana

Η επιλογή μεταξύ **Sim** (**Sim**ultaneous, ταυτόχρονη) / Alt (**Alt**ernate, Sim Alt εναλλασσόμενη) επιτρέπει την εναλλαγή μεταξύ της ταυτόχρονης και της εναλλασσόμενης παρουσίασης. Τα κανάλια 1 και 2 θα παρουσιάζουν το ερέθισμα ταυτόχρονα όταν επιλέγεται η λειτουργία Sim (Ταυτόχρονη). Όταν επιλέγεται η λειτουργία Alt (Εναλλασσόμενη), το ερέθισμα θα εναλλάσσεται μεταξύ του καναλιού 1 και του καναλιού 2. Η επιλογή **Masking** (Συγκάλυψη) υποδεικνύει εάν το κανάλι 2 Masking χρησιμοποιείται τη δεδομένη στιγμή ως κανάλι συγκάλυψης και με ποιον τρόπο διασφαλίζεται η χρήση των συμβόλων συγκάλυψης στο ακοόγραμμα. Για παράδειγμα, στην παιδιατρική δοκιμή μέσω ηχείων ελεύθερου πεδίου, το κανάλι 2 μπορεί να ρυθμιστεί ως δεύτερο κανάλι δοκιμής. Έχετε υπόψη ότι όταν το κανάλι 2 δεν χρησιμοποιείται για συγκάλυψη, υπάρχει διαθέσιμη ξεχωριστή λειτουργία αποθήκευσης για το κανάλι 2.  $R+L$ Η επιλογή **Right + Left** (Δεξί + Αριστερό) σάς επιτρέπει να παρουσιάζετε τόνους και στα δύο αυτιά στο κανάλι 1 και θόρυβο και στα δύο αυτιά στο κανάλι 2. Τα κουμπιά **Increase** (Αύξηση) και **Decrease** (Μείωση) για το στοιχείο dB HL επιτρέπουν την αύξηση και τη μείωση, αντιστοίχως, των εντάσεων των καναλιών 1 και 2.

> Τα πλήκτρα με τα βέλη στο πληκτρολόγιο του υπολογιστή μπορούν να χρησιμοποιηθούν για την αύξηση ή τη μείωση των εντάσεων του καναλιού 1.

Τα πλήκτρα PgUp και PgDn στο πληκτρολόγιο του υπολογιστή μπορούν να χρησιμοποιηθούν για την αύξηση ή τη μείωση των εντάσεων του καναλιού 2.

Τα κουμπιά **Stimuli** (Ερεθίσματα) ή **Attenuator** (Εξασθενητής) ανάβουν όταν το ποντίκι περνάει από επάνω τους και υποδεικνύουν την ενεργή παρουσίαση ενός ερεθίσματος.

Εάν κάνετε κλικ με το δεξί πλήκτρο του ποντικιού στην περιοχή ερεθισμάτων, αποθηκεύεται ένα όριο κατωφλίου μη απόκρισης. Εάν κάνετε κλικ με το αριστερό πλήκτρο του ποντικιού στην περιοχή ερεθισμάτων, αποθηκεύεται το όριο κατωφλίου της τρέχουσας θέσης.

Η διέγερση του καναλιού 1 μπορεί, επίσης, να επιτευχθεί με το πλήκτρο Space ή με το αριστερό πλήκτρο Ctrl του πληκτρολογίου του υπολογιστή.

Η διέγερση του καναλιού 2 μπορεί, επίσης, να επιτευχθεί πιέζοντας το δεξί πλήκτρο Ctrl στο πληκτρολόγιο του υπολογιστή.

Οι κινήσεις του ποντικιού στην περιοχή ερεθισμάτων και για τα δύο κανάλια 1 και 2 μπορούν να αγνοούνται, ανάλογα με τη ρύθμιση.

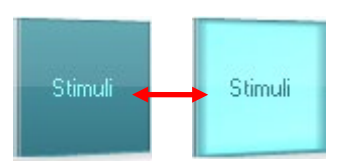

## Manana

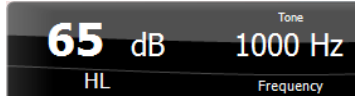

Η περιοχή **Frequency and Intensity display** (Εμφάνιση συχνότητας και έντασης) δείχνει τι παρουσιάζεται τη δεδομένη στιγμή. Στα αριστερά εμφανίζεται η τιμή dB HL για το κανάλι 1 και στα δεξιά για το κανάλι 2. Στο κέντρο εμφανίζεται η συχνότητα.

Έχετε υπόψη ότι η ρύθμιση του ρυθμιστικού dB θα αρχίσει να αναβοσβήνει εάν επιχειρήσετε να ανεβείτε σε εντάσεις υψηλότερες της μέγιστης διαθέσιμης έντασης.

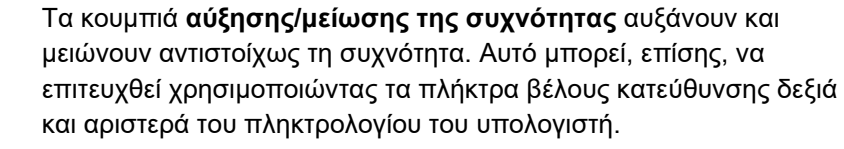

Η λειτουργία **Storing** (Αποθήκευση) τιμών ορίου κατωφλίου για το κανάλι 1 πραγματοποιείται με το πάτημα του **S** ή κάνοντας αριστερό κλικ στο κουμπί Stimuli (Ερεθίσματα) του καναλιού 1. Η λειτουργία Storing (Αποθήκευση) τιμών ορίου κατωφλίου μη απόκρισης μπορεί να πραγματοποιηθεί πατώντας το **N** ή με δεξιό κλικ στο κουμπί Stimuli (Ερεθίσματα) του καναλιού 1.

Η λειτουργία **Storing** (Αποθήκευση) για τις τιμές ορίου κατωφλίου για το κανάλι 2 είναι διαθέσιμη μόνο όταν το κανάλι 2 δεν είναι το κανάλι συγκάλυψης. Αυτό πραγματοποιείται με το πάτημα του **<Shift> S** ή με αριστερό κλικ στο κουμπί Stimuli (Ερεθίσματα) του καναλιού 2. Η λειτουργία Storing (Αποθήκευση) τιμών ορίου κατωφλίου μη απόκρισης μπορεί να πραγματοποιηθεί πατώντας **<Shift> N** ή με δεξιό κλικ στον εξασθενητή του καναλιού 2.

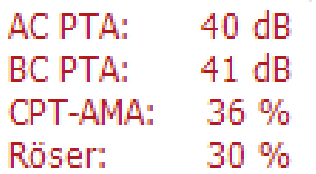

**AC PTA:** Ο μέσος απλός τόνος για την αγωγιμότητα αέρα υπολογίζεται με βάση τις συχνότητες που έχουν οριστεί για τον υπολογισμό στις ρυθμίσεις τόνου. **BC PTA:** Ο μέσος απλός τόνος για την αγωγιμότητα οστού υπολογίζεται με βάση τις συχνότητες που έχουν οριστεί για τον υπολογισμό στις ρυθμίσεις τόνου. **CPT-AMA:** Όταν ενεργοποιείται στις ρυθμίσεις τόνου, εμφανίζονται οι κώδικες CPT της ΑΜΑ. Οι κώδικες CPT της ΑΜΑ χρησιμοποιούνται ως μέσος όρος, υποδεικνύοντας τη σοβαρότητα της απώλειας ακοής **Rôser:** Η βαθμολογία PTA βασίζεται στη δημοσίευση Röser 1980

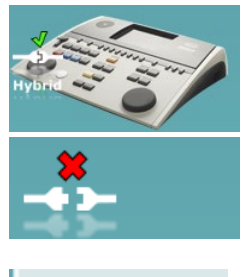

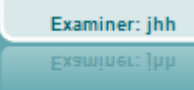

Η **εικόνα υπόδειξης υλικού** υποδεικνύει εάν ο υλικός εξοπλισμός έχει συνδεθεί ή όχι. Το στοιχείο **Simulation mode** (Λειτουργία προσομοίωσης) υποδεικνύεται το λογισμικό λειτουργεί χωρίς τον υλικό εξοπλισμό.

Κατά το άνοιγμα της σουίτας λογισμικού, το σύστημα εκτελεί αυτόματα αναζήτηση για το υλικό.

Το στοιχείο **Examiner** (Εξεταστής) υποδεικνύει τον τρέχοντα γιατρό, ο οποίος εξετάζει τον ασθενή. Ο εξεταστής αποθηκεύεται με μια περίοδο λειτουργίας και μπορεί να εκτυπωθεί με τα αποτελέσματα.

## wllwww

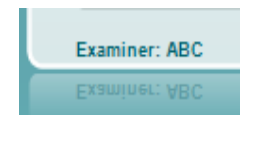

Για κάθε εξεταστή που κάνει είσοδο, η σουίτα λογισμικού διατηρεί τον τρόπο ρύθμισης όσον αφορά στη χρήση του χώρου στην οθόνη. Ο εξεταστής θα διαπιστώσει ότι η σουίτα ξεκινάει με την ίδια εμφάνιση που είχε την τελευταία φορά που ο εξεταστής χρησιμοποίησε το λογισμικό. Οι εξεταστές μπορούν, επίσης, να επιλέξουν το πρωτόκολλο που πρέπει να επιλεγεί κατά την εκκίνηση (κάνοντας δεξιό κλικ στη λίστα επιλογής πρωτοκόλλου).

#### **6.6.2 AUD – ρύθμιση εικονιδίου**

Η ρύθμιση εικονιδίου επιτρέπει στον χρήστη να εμφανίζει το σχετικό εικονίδιο στη γραμμή πλοήγησης στη δεξιά πλευρά της οθόνης AUD.

#### **Πατήστε AUD module (Μονάδα AUD) │Menu (Μενού) │ Setup (Ρύθμιση) │Enable/disable Icons (Ενεργοποίηση/Απενεργοποίηση εικονιδίων)**

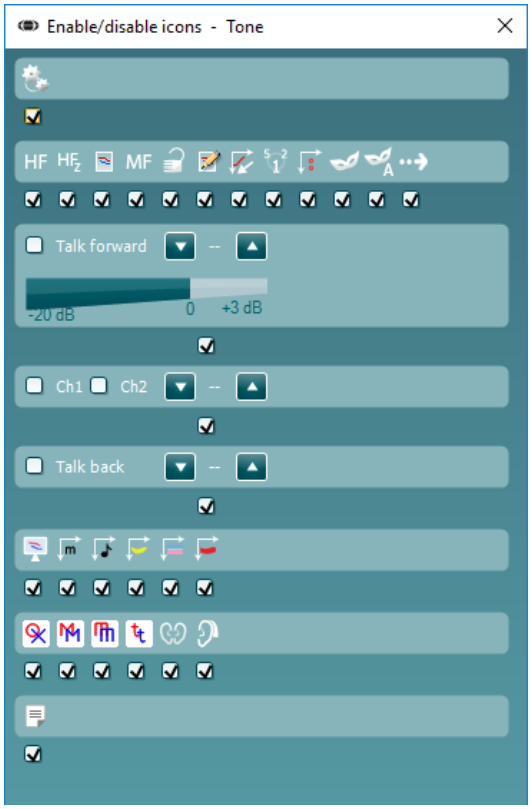

## wllwww

#### **6.6.3 Χρήση της οθόνης ομιλίας**

Στην ενότητα που ακολουθεί περιγράφονται τα στοιχεία της οθόνης ομιλίας επιπροσθέτως της οθόνης τόνου:

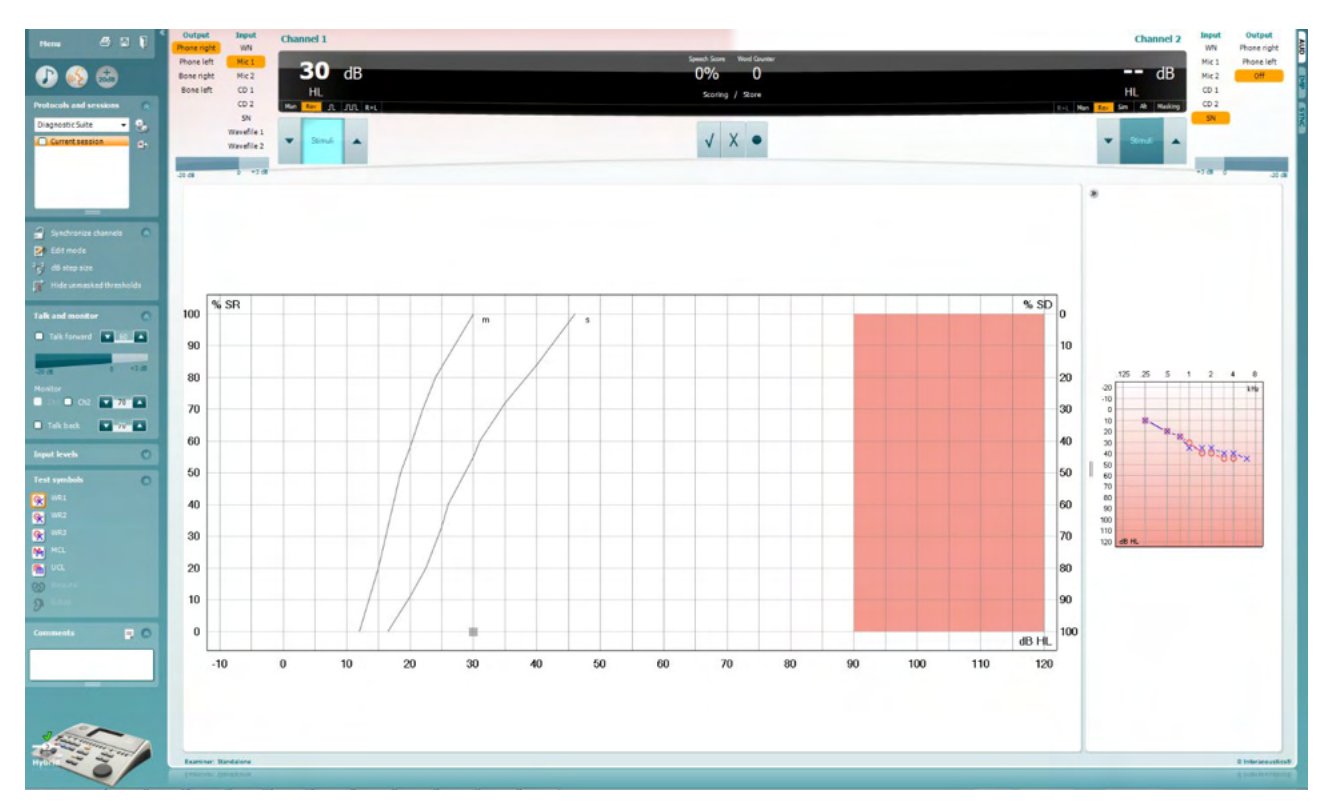

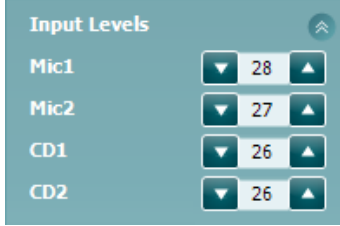

Τα ρυθμιστικά **Input Levels** (Επίπεδα εισόδου) επιτρέπουν τη ρύθμιση του επιπέδου εισόδου σε 0 VU για την επιλεγμένη είσοδο. Κατ' αυτόν τον τρόπο διασφαλίζεται η επίτευξη ορθής βαθμονόμησης για τα Mic1, Mic2, CD1 και CD2.

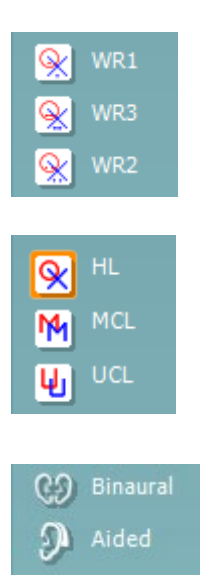

Οι επιλογές **WR1**, **WR2** και **WR3** (Word Recognition, Αναγνώριση λέξεων) επιτρέπουν την επιλογή διαφορετικών ρυθμίσεων λίστας ομιλίας όπως καθορίζεται από το επιλεγμένο πρωτόκολλο. Οι ετικέτες αυτών των λιστών, οι οποίες πηγαίνουν μαζί με τα κουμπιά αυτά, μπορούν επίσης να προσαρμοστούν στη ρύθμιση πρωτοκόλλου.

Η επιλογή **HL, MCL και UCL**ορίζει τους τύπους των συμβόλων που χρησιμοποιούνται τη δεδομένη στιγμή στο ακοόγραμμα. Το HL είναι η στάθμη ακουστότητας, το MCL είναι το επίπεδο μέγιστης άνεσης και το UCL είναι το επίπεδο μη άνεσης.

Κάθε τύπος μέτρησης αποθηκεύεται ως ξεχωριστή καμπύλη.

Οι λειτουργίες **Binaural** (Αμφιωτική) και **Aided** (Υποβοηθούμενη) υποδεικνύουν εάν η δοκιμή πραγματοποιείται αμφιωτικά ή ενόσω ο ασθενής φορά ακουστικά βαρηκοΐας. Αυτό το χαρακτηριστικό είναι ενεργό μόνο στην οθόνη Ακοομετρία ομιλίας.

## Manag

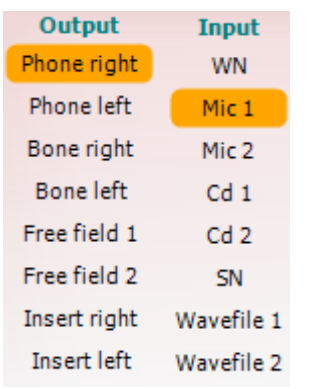

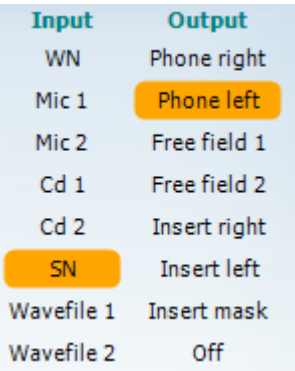

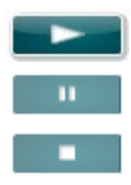

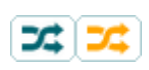

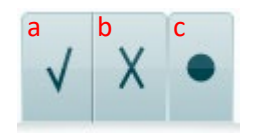

Η λίστα **Output** (Έξοδος) για το κανάλι 1 παρέχει την επιλογή για δοκιμή μέσω των επιθυμητών μορφοτροπέων. Έχετε υπόψη ότι το σύστημα εμφανίζει μόνο τους βαθμονομημένους μορφοτροπείς.

Η λίστα **Input** (Είσοδος) για το κανάλι 1 παρέχει τη δυνατότητα επιλογής λευκού τόνου (WN), θορύβου με ομιλίες (SN), μικροφώνου 1 ή 2 (Mic1 και Mic2), CD1, CD2 και αρχείου κυματομορφής.

Έχετε υπόψη ότι η σκίαση του φόντου είναι ανάλογη της πλευράς που έχει επιλεγεί: κόκκινη για τη δεξιά και μπλε για την αριστερή πλευρά.

Η λίστα **Output** (Έξοδος) για το κανάλι 1 παρέχει την επιλογή για δοκιμή μέσω των επιθυμητών μορφοτροπέων. Έχετε υπόψη ότι το σύστημα εμφανίζει μόνο τους βαθμονομημένους μορφοτροπείς.

Η λίστα **Input** (Είσοδος) για το κανάλι 2 παρέχει τη δυνατότητα επιλογής λευκού τόνου (WN), θορύβου με ομιλίες (SN), μικροφώνου (Mic1 και Mic2), CD1, CD2 και αρχείου κυματομορφής.

Έχετε υπόψη ότι η σκίαση του φόντου είναι ανάλογη της πλευράς που έχει επιλεγεί: κόκκινη για τη δεξιά, μπλε για την αριστερή πλευρά και λευκή όταν είναι απενεργοποιημένο.

**Play (Αναπαραγωγή):** Πατήστε «Play» για να ξεκινήσετε την καταγραφή του υλικού ομιλίας

**Pause (Παύση):** Πατήστε «Pause» για να παύσετε την καταγραφή του υλικού ομιλίας

**Stop (Τερματισμός):** Πατήστε «Stop» για να τερματίσετε την καταγραφή του υλικού ομιλίας

**Randomize(Τυχαιοποίηση):** Πατήστε «Randomize» για να παρουσιάσετε την καταγραφή της ομιλίας σε τυχαία σειρά. Όταν το «Randomize» είναι ενεργοποιημένο, η καταγραφή θα τυχαιοποιηθεί πατώντας «Play».

Όταν η τυχαιοποίηση είναι ενεργή, το σύμβολο τυχαιοποίησης επισημαίνεται με κίτρινο χρώμα. Εάν έχει ενεργοποιηθεί από προεπιλογή κατά τη ρύθμιση του πρωτοκόλλου, αυτό υποδεικνύεται από ένα κίτρινο πλαίσιο γύρω από το κουμπί.

- **Βαθμολόγηση ομιλίας:** a) **Σωστό:** Κάνοντας κλικ με το ποντίκι σε αυτό το κουμπί, η λέξη θα αποθηκευτεί ως λέξη που επαναλήφθηκε σωστά. Μπορείτε επίσης να πατήσετε το **Αριστερό** πλήκτρο βέλους για να το αποθηκεύσετε ως ορθό.
	- b) **Λάθος:** Κάνοντας κλικ με το ποντίκι σε αυτό το κουμπί, η λέξη θα αποθηκευτεί ως λέξη που επαναλήφθηκε λανθασμένα. Μπορείτε επίσης να πατήσετε το **Δεξιό** πλήκτρο βέλους για να το αποθηκεύσετε ως εσφαλμένο.

**Αποθήκευση:** Κάνοντας κλικ με το ποντίκι σε αυτό το κουμπί, θα αποθηκευτεί το όριο κατωφλίου ομιλίας στο γράφημα ομιλίας. Επίσης, ένα σημείο μπορεί να αποθηκευτεί πιέζοντας το πλήκτρο **S**.

## Manan

**Βαθμολόγηση φωνημάτων:**

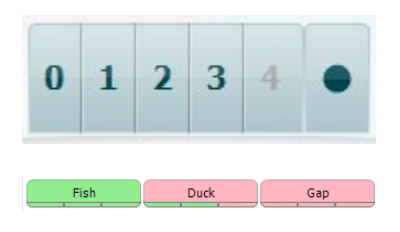

Για να ξεκινήσετε τη λίστα με μια λέξη στη μέση της λίστας, πατήστε τη λέξη και στη συνέχεια πιέστε το κουμπί αναπαραγωγής.

- a) **Βαθμολόγηση φωνημάτων:** Εάν στη ρύθμιση του AC440 επιλεγεί η βαθμολόγηση φωνημάτων, κάντε κλικ με το ποντίκι στον αντίστοιχο αριθμό για να υποδείξετε τη βαθμολογία για το φώνημα. Μπορείτε επίσης να πατήσετε το **Πάνω** πλήκτρο για να το αποθηκεύσετε ως ορθό και το **Κάτω** πλήκτρο για να το αποθηκεύσετε ως εσφαλμένο.
- b) **Αποθήκευση:** Κάνοντας κλικ με το ποντίκι σε αυτό το κουμπί, θα αποθηκευτεί το όριο κατωφλίου ομιλίας στο γράφημα ομιλίας. Επίσης, ένα σημείο μπορεί να αποθηκευτεί πιέζοντας το πλήκτρο **S**.

Όταν η λέξη βαθμολογείται με τη χρήση φωνημάτων, κάτω από τη λέξη θα εμφανίζεται ο αριθμός των σωστών φωνημάτων στη λέξη.

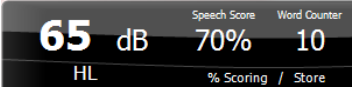

WR1 SRT  $(s) = 46,3$  dB WR weighted 80%

Η περιοχή **Frequency and Speech score display** (Εμφάνιση συχνότητας και βαθμολογίας ομιλίας) δείχνει τι παρουσιάζεται τη δεδομένη στιγμή. Στα αριστερά εμφανίζεται η τιμή dB για το κανάλι 1 και στη δεξιά πλευρά η τιμή για το κανάλι 2.

Στο κέντρο εμφανίζεται η τρέχουσα βαθμολογία *Speech Score* (Βαθμολογία ομιλίας) σε ποσοστό (%), ενώ ο αριθμός *Word Counter* (Μετρητής λέξεων) παρακολουθεί τον αριθμό των λέξεων που παρουσιάζονται κατά τη διάρκεια της δοκιμής.

**Εμφάνιση υπολογισμένου SRT στη λειτουργία γραφήματος** όταν είναι ενεργοποιημένο στη ρύθμιση ομιλίας. Η βαθμολογία SRT μπορεί να υπολογιστεί με βάση την καταγεγραμμένη καμπύλη WR.

**Το σταθμισμένο WR** υπολογίζει μια βαθμολογία με βάση το Boenninghaus u. Röser δημοσίευση 1973

## Manan

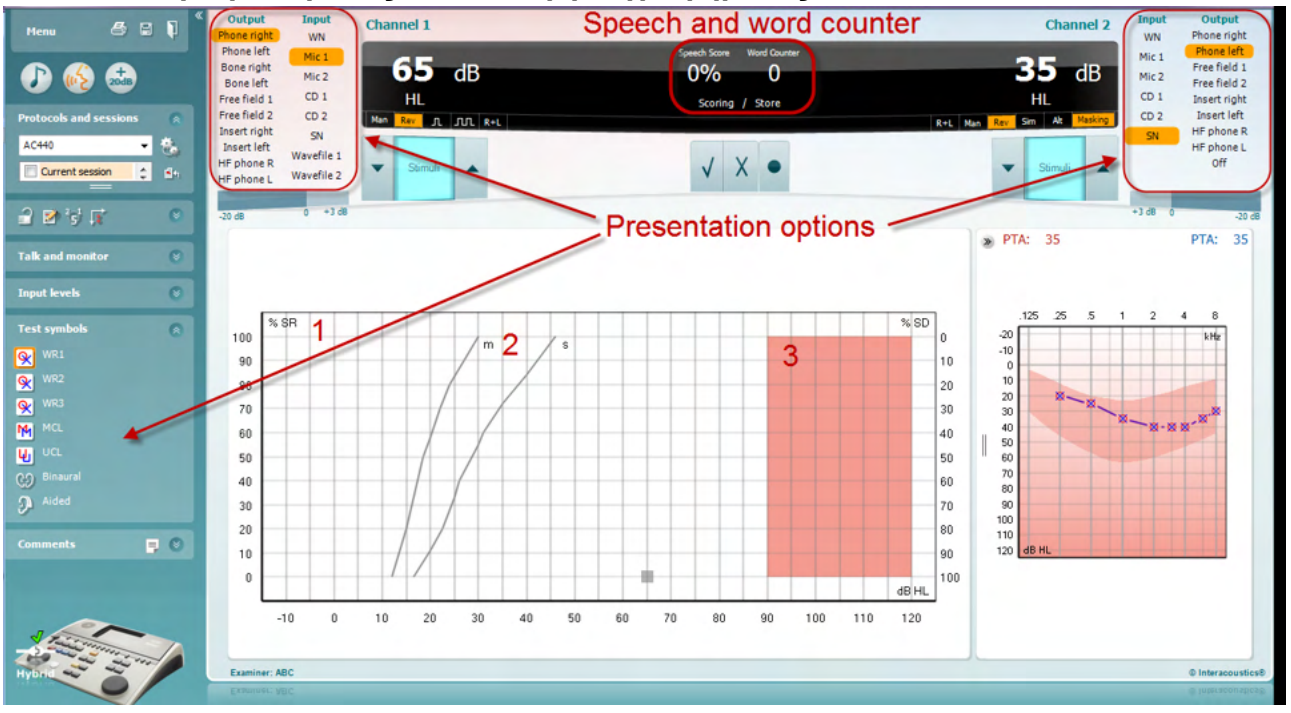

#### **6.6.4 Ακοομετρία ομιλίας σε λειτουργία γραφήματος**

Οι ρυθμίσεις παρουσίασης λειτουργίας γραφήματος στην περιοχή "Test Symbols" (Σύμβολα δοκιμής) και οι επιλογές παρουσίασης (Ch1 και Ch2) στο επάνω μέρος της οθόνης δείχνουν πού μπορείτε να προσαρμόσετε τις παραμέτρους δοκιμής κατά τη διάρκεια της εξέτασης.

1) **Το γράφημα:** Οι καμπύλες του γραφήματος της καταγεγραμμένης ομιλίας θα εμφανίζονται στην οθόνη σας.

Ο άξονας X εμφανίζει την ένταση του σήματος ομιλίας και ο άξονας Y δείχνει τη βαθμολογία σε ποσοστό επί τοις εκατό.

Η βαθμολογία εμφανίζεται, επίσης, στη μαύρη οθόνη στο επάνω μέρος της οθόνης, μαζί με έναν μετρητή λέξεων.

- 2) **Οι κανονικοποιημένες καμπύλες** απεικονίζουν τις κανονικοποιημένες τιμές για υλικό ομιλίας **S** (Single syllabic, Μίας συλλαβής) και **M** (Multi syllabic, Πολλών συλλαβών), αντιστοίχως. Οι καμπύλες μπορούν να υποστούν επεξεργασία σύμφωνα με τις ατομικές προτιμήσεις στη ρύθμιση του AC440 .
- 3) Η **σκιασμένη περιοχή** απεικονίζει τη μέγιστη τιμή έντασης που θα επιτρέψει το σύστημα. Το κουμπί *Extended Range +20 dB* (Λειτουργία διευρυμένης περιοχής +20 dB) μπορεί να πατηθεί για τη μετάβαση σε υψηλότερη τιμή. Η μέγιστη ακουστότητα προσδιορίζεται από τη βαθμονόμηση του μορφοτροπέα.

## ulfunne

#### **6.6.5 Ακοομετρία ομιλίας σε λειτουργία πίνακα** 60  $\bullet$  $\overline{d}$ 35  $\overline{AB}$  $\bullet$  $CD$ Scoring / Store  $\mathbf{x}$  $\bullet$ i. **Presentation options** 全部被害 ø  $\overline{\cdot}$ Playground  $n_{\rm rel}$ Eardna **trahas** Duck poor  $\overline{\bullet}$ PTA:  $\overline{33}$ PTA:  $\overline{33}$ Ŧ 医尿 ္မ<br>ဂ  $P<sup>o</sup>$  $|\overline{MR1}|$  $\sqrt{MR2}$ Left Rinht  $\overline{a}$  $\frac{1}{9}$  $\mathcal{P}$

Η λειτουργία «Table Mode» (Λειτουργία πίνακα) του AC440 αποτελείται από δύο πίνακες:

- 1) Τον πίνακα **SRT** (Όριο κατωφλίου λήψης ομιλίας). Όταν η δοκιμή SRT είναι ενεργή, υποδεικνύεται με την πορτοκαλί ένδειξη <mark>I SRT ι</mark>
- 2) Τον πίνακα **WR** (Αναγνώριση λέξεων). Όταν είναι ενεργό το WR1, το WR2 ή το WR3, η αντίστοιχη ετικέτα θα είναι η πορτοκαλί ένδειξη WR1

## Margaret

#### Ο **πίνακας SRT**

Ο πίνακας SRT (Από τα αρχικά των λέξεων Speech Reception Threshold, δηλ. Όριο κατωφλίου λήψης ομιλίας) επιτρέπει τη μέτρηση πολλαπλών τιμών SRT χρησιμοποιώντας διαφορετικές παραμέτρους δοκιμής, π.χ. *Transducer, Test Type, Intensity, Masking,* και *Aided* (Μορφοτροπέας, Τύπος δοκιμής, Ένταση, Συγκάλυψη και Υποβοηθούμενη).

Κατά την αλλαγή των στοιχείων *Transducer* (Μορφοτροπέας), *Masking* (Συγκάλυψη) ή/και Aided (Υποβοηθούμενη) και την επανάληψη της δοκιμής, στον πίνακα SRT θα εμφανιστεί μια πρόσθετη καταχώριση SRT. Με αυτόν τον τρόπο επιτρέπεται η εμφάνιση πολλαπλών μετρήσεων SRT στον πίνακα SRT.

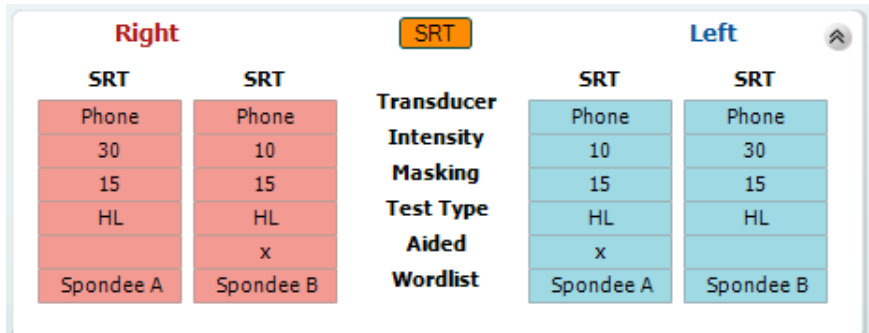

#### **Ο Πίνακας WR**

Ο πίνακας αναγνώρισης λέξεων (WR) επιτρέπει τη μέτρηση πολλαπλών βαθμολογιών WR χρησιμοποιώντας διαφορετικές παραμέτρους (π.χ. *Transducer, Test Type, Intensity, Masking,* και *Aided*) (Μορφοτροπέας, Τύπος δοκιμής, Ένταση, Συγκάλυψης και Υποβοηθούμενη).

Κατά την αλλαγή των στοιχείων Transducer (Μορφοτροπέας), Masking (Συγκάλυψη) ή/και Aided (Υποβοηθούμενη) και την επανάληψη της δοκιμής, στον πίνακα WR θα εμφανιστεί μια πρόσθετη καταχώριση WR. Με αυτόν τον τρόπο επιτρέπεται η εμφάνιση πολλαπλών μετρήσεων WR στον πίνακα WR.

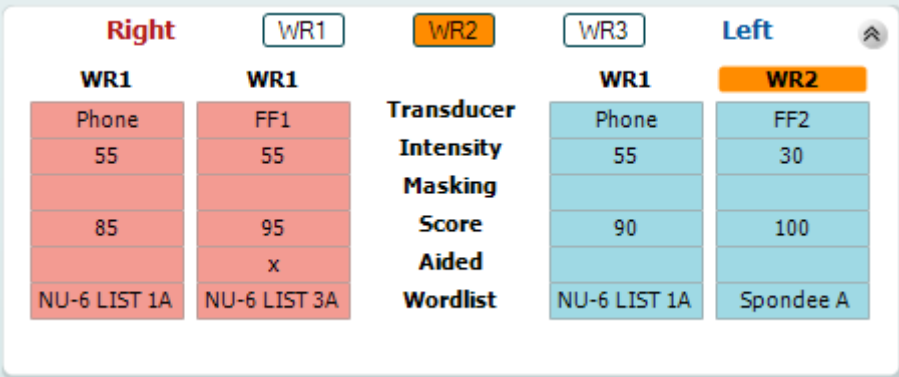

## Manan

#### **Επιλογές Αμφιωτικών και Υποβοηθούμενων**

Για να πραγματοποιήσετε αμφιωτικές δοκιμές ομιλίας:

- 1. Πατήστε SRT ή WR για να επιλέξετε η δοκιμή να πραγματοποιηθεί αμφιωτικά
- 2. Βεβαιωθείτε ότι οι μορφοτροπείς έχουν ρυθμιστεί για αμφιωτική δοκιμή. Για παράδειγμα, τοποθετήστε το Δεξί στο κανάλι 1 και το Αριστερό στο κανάλι 2
- 3. Πατήστε
- 4. Προχωρήστε με τη δοκιμή. Όταν ολοκληρωθεί, τα αποτελέσματα θα αποθηκευτούν ως αμφιωτικά.

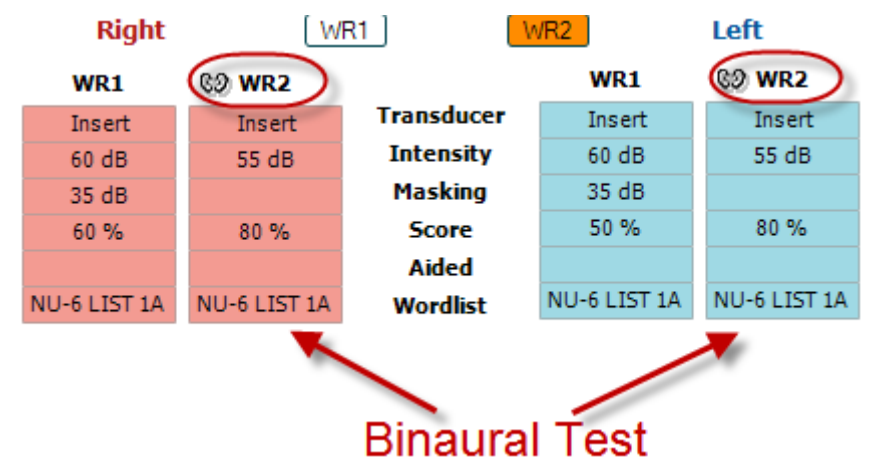

Για να πραγματοποιήσετε μια υποβοηθούμενη δοκιμή:

- 1. Επιλέξτε τον επιθυμητό μορφοτροπέα. Συνήθως, η υποβοηθούμενη δοκιμή γίνεται στο ελεύθερο πεδίο. Ωστόσο, σε κάποιες περιπτώσεις, μπορεί να είναι εφικτό να πραγματοποιήσετε δοκιμή σε βαθιά τοποθετημένα όργανα ακοής CIC κάτω από ακουστικά, κάτι το οποίο θα εμφάνιζε συγκεκριμένα για το αυτί αποτελέσματα.
- 2. Κάντε κλικ στο κουμπί Aided (Υποβοηθούμενη)
- 3. Κάντε κλικ στο κουμπί Binaural (Αμφιωτική) εάν η δοκιμή γίνεται στο ελεύθερο πεδίο, ώστε τα αποτελέσματα να αποθηκεύονται και για τα δύο αυτιά ταυτόχρονα
- 4. Προχωρήστε με τη δοκιμή. Στη συνέχεια, τα αποτελέσματα θα αποθηκευτούν ως υποβοηθούμενη εμφανίζοντας το εικονίδιο Aided (Υποβοηθούμενη)

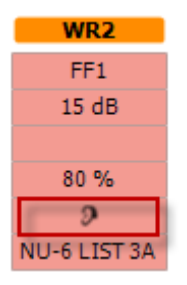

## womund

#### **6.6.6 PC Keyboard Shortcuts Manager (Πρόγραμμα διαχείρισης συντομεύσεων πληκτρολογίου υπολογιστή)**

Το Diagnostic suite συνοδεύεται από ένα προεπιλεγμένο σύνολο συντομεύσεων που καθορίζεται στην επισκόπηση (δείτε το παράρτημα 1).

Για να αλλάξετε τις συντομεύσεις, χρησιμοποιήστε το PC Shortcut Manager. Για να αποκτήσετε πρόσβαση στο PC Shortcut Manager:

#### **Πατήστε AUD module (Μονάδα AUD) │Menu (Μενού) │ Setup (Ρύθμιση) │PC Shortcut Keys (Πλήκτρα συντομεύσεων υπολογιστή**

#### **Ή χρησιμοποιώντας τα πλήκτρα συντόμευσης: Alt + Ctrl + Shift + S**

Για να δείτε τις προεπιλεγμένες συντομεύσεις, κάντε κλικ στα στοιχεία της αριστερής στήλης (Κοινή 1, Κοινή 2, Κοινή 3 κλπ.)

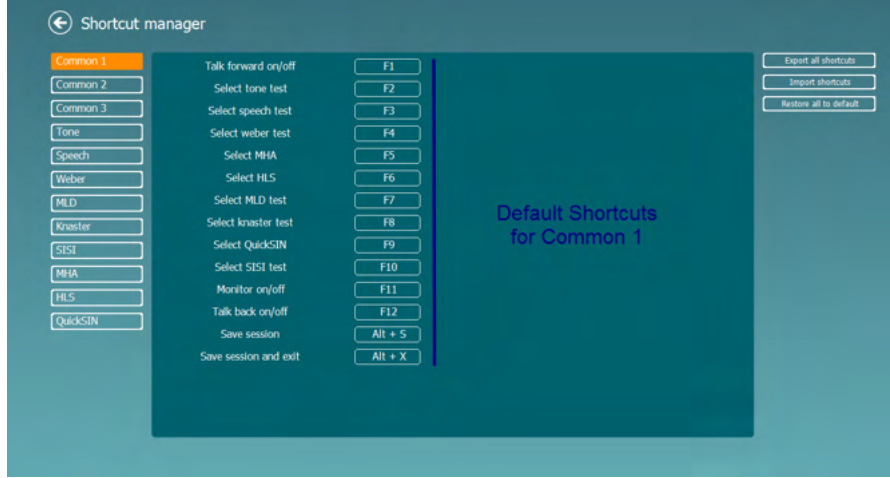

Για να δημιουργήσετε μια συντόμευση, κάντε κλικ στη στήλη στη μέση και προσθέστε την προσαρμοσμένη συντόμευση στο πεδίο στα δεξιά της οθόνης, σημειώστε ότι μια συντόμευση δεν μπορεί να εφαρμοστεί, εάν έχει ήδη εκχωρηθεί για άλλη λειτουργία.

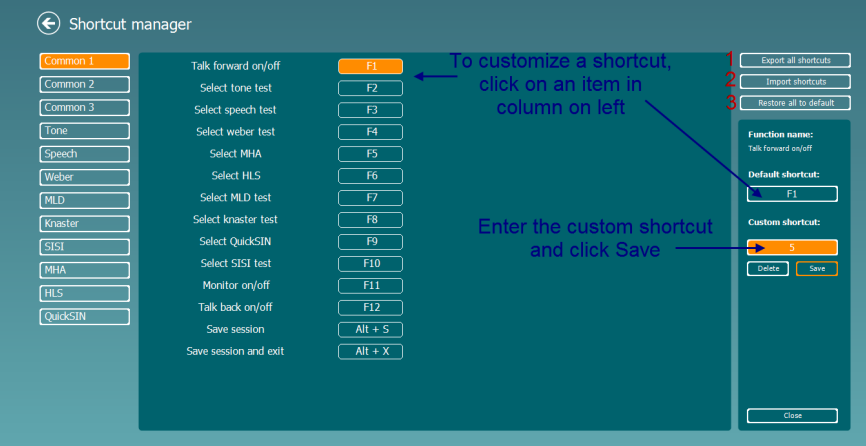

- 1. **Εξαγωγή όλων των συντομεύσεων**: Χρησιμοποιήστε αυτή τη λειτουργία για να αποθηκεύσετε τις προσαρμοσμένες συντομεύσεις και να τις μεταφέρετε σε άλλον υπολογιστή
- 2. **Εισαγωγή συντομεύσεων**: Χρησιμοποιήστε αυτή τη λειτουργία για να εισαγάγετε συντομεύσεις που έχουν ήδη εξαχθεί από άλλον υπολογιστή
- 3. **Επαναφορά όλων των προεπιλογών**: Χρησιμοποιήστε αυτή τη λειτουργία για να επαναφέρετε τις συντομεύσεις του υπολογιστή στις προεπιλεγμένες εργοστασιακές ρυθμίσεις

## Margaret

## **7 Ειδικές οθόνες εξετάσεων**

#### **7.1 Weber**

Η δοκιμασία Weber κάνει διάκριση μεταξύ της αγώγιμης και νευροαισθητήριας απώλειας ακοής μέσω της χρήσης ενός οστικού αγωγού. Χρησιμοποιήστε τις ενδείξεις για να υποδείξετε που γίνεται αντιληπτός ο ήχος. Εάν ο ασθενής ακούει τον τόνο καλύτερα στο χειρότερο αυτί η απώλεια ακοής είναι αγώγιμη, και αν ο ήχος ακούγεται καλύτερα στο καλύτερο αυτί η απώλεια ακοής είναι νευροαισθητήρια στη δεδομένη συχνότητα.

#### **Διαδικασία εξέτασης:**

- 1) Ανοίξτε το AUD και μπείτε στην οθόνη Weber επιλέγοντας **Μενού | Εξετάσεις | Weber**
- 2) Οι επιλογές εισόδου και εξόδου για το **κανάλι 1/κανάλι 2** ορίζονται *Τόνος* και *Οστό*.
- 3) Τοποθετήστε τον οστικό αγωγό στο μέτωπο του ασθενούς και ζητήστε να σας πει αν οι τόνοι που παρουσιάζονται ακούγονται καλύτερα στα *Δεξιά, Αριστερά, Κέντρο* ή αν δεν*τους ακούει* καθόλου.
- 4) Παρουσιάστε έναν τόνο στο επίπεδο των 10 dB πάνω από το χειρότερο όριο BC χρησιμοποιώντας τα κουμπιά **dB HL Μείωση/Αύξηση** ή το πληκτρολόγιο του υπολογιστή.. Μπορείτε να επιλέξετε αν θέλετε ένα ερέθισμα **Τόνου** ή **Μεταβαλλόμενο**.
- 5) Περιμένετε απάντηση από τον ασθενή και κάντε κλικ στο αντίστοιχο κουμπί πάνω από το γράφημα.

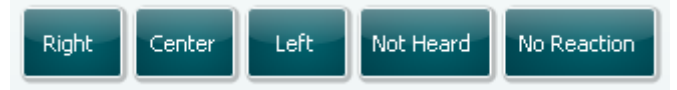

- 6) Εάν ο ασθενής ακούει τον τόνο καλύτερα στο χειρότερο αυτί η απώλεια ακοής είναι αγώγιμη, και αν ο ήχος ακούγεται καλύτερα στο καλύτερο αυτί η απώλεια ακοής είναι νευροαισθητήρια στη δεδομένη συχνότητα.
- 7) Κατά τη διάρκεια της εξέτασης, η συχνότητα και η ένταση μπορεί να ρυθμιστούν με μη αυτόματο τρόπο (δείτε την εικόνα).
- 8) Αποθηκεύστε την εξέταση Weber με κλικ στην **Αποθήκευση**

## ավրալտար

### **7.2 HLS**

Η δοκιμή HLS (Προσομοίωση απώλειας ακοής) προσφέρει μια προσομοίωση της απώλειας ακοής μέσω των ακουομετρικών ακουστικών ή των ακουστικών κεφαλής υψηλών συχνοτήτων και προβλέπεται κυρίως για τα μέλη της οικογένειας του ατόμου με το πρόβλημα ακοής. Πρόκειται για ένα πολύτιμο εργαλείο επειδή η απώλεια της ακοής μπορεί να οδηγήσει σε προβλήματα και παρεξηγήσεις σε πολλές οικογένειες. Το να γνωρίζει κάποιος πώς είναι στην πραγματικότητα η απώλεια ακοής, παρέχει μια εντύπωση του τι περνάει καθημερινά το άτομο με το πρόβλημα ακοής.

#### **Διαδικασία εξέτασης:**

1) Ανοίξτε το AUD. Για να εκτελέσετε την εξέταση HLS, απαιτείται ένα ακουόγραμμα. Ως εκ τούτου, θα πρέπει να ξεκινήσετε με την εκτέλεση μιας *Ακοομετρίας αγωγιμότητας αέρα* ή με την ανάκτηση ενός παλιού ακουογράμματος στην **Λίστα του ιστορικού συνεδριών**.

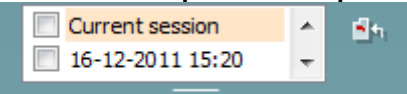

- 2) Όταν υπάρχει ένα ακουόγραμμα, μπείτε στην οθόνη HLS επιλέγοντας **Μενού | Εξετάσεις | HLS.**
- 3) Επιλέξτε ακουστικά ή ένθετα στο **κανάλι 1** αναπτυσσόμενη λίστα εξόδου.
- 4) Επιλέξτε *CD, μικρόφωνο* ή *αρχεία κυμάτων* στο **κανάλι 1** αναπτυσσόμενη λίστα εισόδου. Αν χρησιμοποιείτε CD πατήστε *αναπαραγωγή* στη συσκευή αναπαραγωγής CD, και αν χρησιμοποιείτε αρχεία κυμάτων, πρέπει να τα φορτώσετε εκ των προτέρων στο ακουόμετρο πριν μπορέσετε να τα χρησιμοποιήσετε με την σουίτα - να τα παίξετε στο κάτω μέρος της οθόνης.
- 5) Πριν βάλετε τα ακουστικά στον φίλο ή τον συγγενή εξηγήστε το ακουόγραμμα. Χρησιμοποιήστε παραδείγματα του τι μπορεί να μην είναι σε θέση να ακούσει πλέον το άτομο με προβλήματα ακοής όπως κάποιους ήχους ομιλίας και άλλους ήχους που είναι πιθανό να υπάρχουν στο καθημερινό περιβάλλον.
- 6) Ενδέχεται να είναι σκόπιμο να ξεκινήσετε την συνεδρία προσομοίωσης, αφήνοντας τον συγγενή να ακούσει το σήμα εισόδου με την φυσιολογική του ακοή για μια στιγμή. Αυτό είναι πιθανό να έχει ισχυρή επίδραση όταν συγκριθεί με την προσομοίωση.

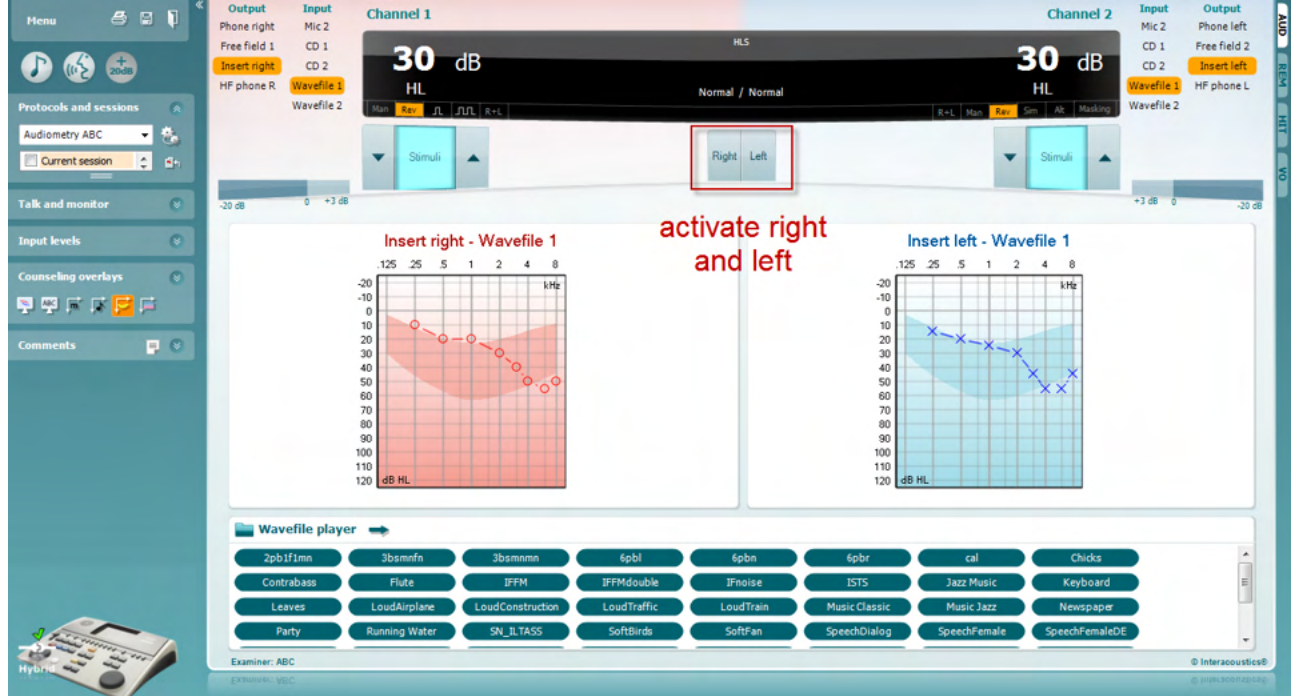

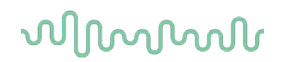

Ξεκινήστε την προσομοίωση πατώντας τα κουμπιά **Δεξιά** και/ή **Αριστερά** που αντιστοιχούν στο αυτί που επιθυμείτε να προσομοιωθεί. Το κείμενο πάνω από κάθε κουμπί θα αλλάξει έπειτα από *Κανονικό*  σε *ΕΝΕΡΓΟΠΟΙΗΜΕΝΟ.*

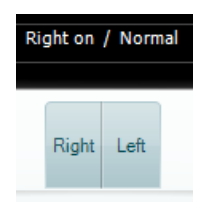

Κατά τη διάρκεια της προσομοίωσης, μπορείτε να ρυθμίσετε την ένταση του σήματος χρησιμοποιώντας τα κουμπιά **dB HL Μείωση/Αύξηση κανάλι 1/κανάλι 2**.

## Manan

#### **7.3 MHA**

Η εξέταση MHA (Κύριο ακουστικό βαρηκοΐας) είναι μια προσομοίωση εφαρμογής ακουστικού βαρηκοΐας που αποτελείται από τρία υψιπερατά φίλτρα ακοής και προσομοίωσης των -6 dB, -12 dB και -18 dB ανά οκτάβα και ένα φίλτρο HFE (Έμφαση στις υψηλές συχνότητες) που είναι ισοδύναμο με -24 dB ανά οκτάβα μέσω των ακουομετρικών ακουστικών. Αυτό δίνει μια γενική αίσθηση των οφελών ενός ακουστικού βαρηκοΐας και τι θα μπορούσε να ενισχυθεί με την απόκτηση κατάλληλα προσαρμοσμένων ακουστικών βαρηκοΐας. Τα φίλτρα είναι δυνατό να ενεργοποιηθούν μεμονωμένα και στα δύο κανάλια, επιτρέποντας στο ακουόμετρο να λειτουργεί ως κύριο ακουστικό βαρηκοΐας 2 καναλιών.

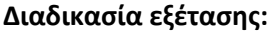

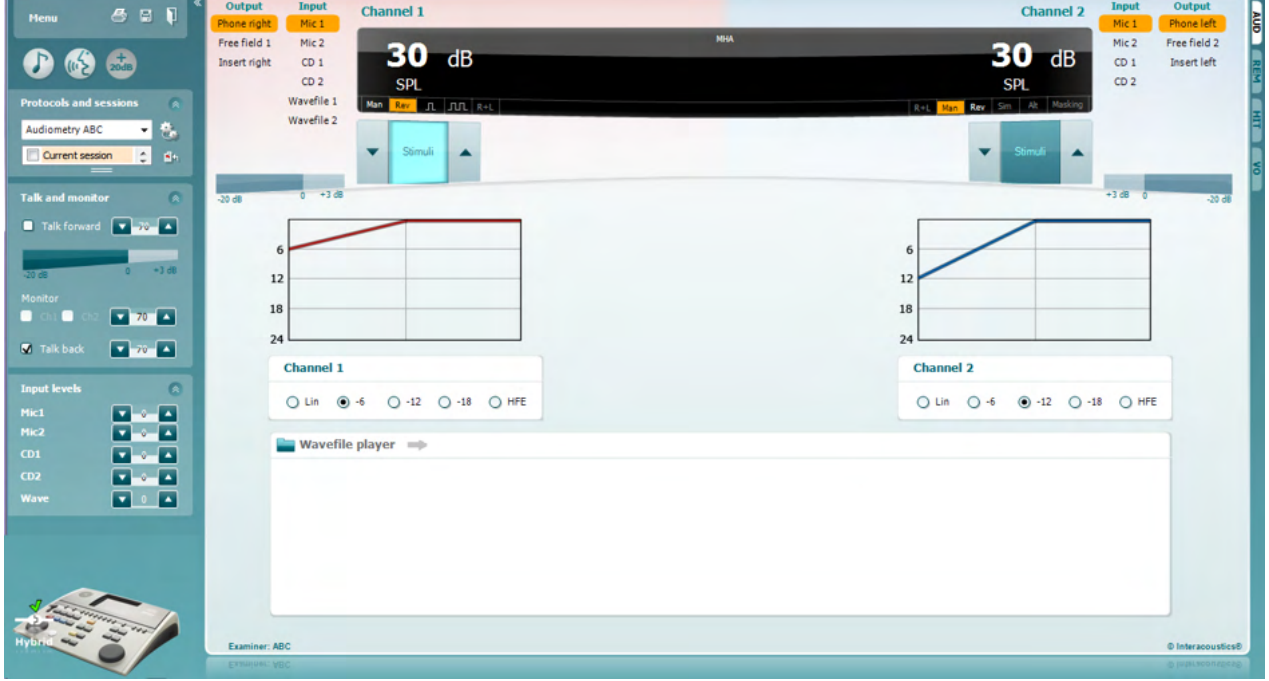

- 1) Ανοίξτε το AUD και μπείτε στην οθόνη MHA επιλέγοντας **Μενού | Εξετάσεις | MHA**
- 2) Επιλέξτε ακουστικά ή ένθετα στο **κανάλι 1** λίστα εξόδου.
- 3) Επιλέξτε *CD, μικρόφωνο* ή *αρχείο κυμάτων* στο **κανάλι 1** λίστα εισόδου. Αν χρησιμοποιείτε CD πατήστε *αναπαραγωγή* στη συσκευή αναπαραγωγής CD, και αν χρησιμοποιείτε αρχεία κυμάτων, πρέπει να τα φορτώσετε εκ των προτέρων στο ακουόμετρο πριν μπορέσετε να τα χρησιμοποιήσετε με την σουίτα - να τα παίξετε στο κάτω μέρος της οθόνης.
- 4) Το επιλεγμένο φίλτρο ΜΗΑ μπορεί να απεικονιστεί στο γράφημα. Εναλλάξτε μεταξύ των φίλτρων και δείτε το αποτέλεσμα.
- 5) Κατά τη διάρκεια της προσομοίωσης, μπορείτε να ρυθμίσετε την ένταση του σήματος χρησιμοποιώντας τα κουμπιά **dB HL Μείωση/Αύξηση κανάλι 1/κανάλι 2**.

## Margaret

#### **7.4 MLD**

Η δοκιμή MLD (Διαφορά επιπέδου συγκάλυψης) αναφέρεται στη βελτίωση του καταληπτού της ομιλίας στον θόρυβο, όταν παρουσιάζεται ένας τόνος εντός και εκτός φάσης, αντιστοίχως. Αποσκοπεί στην αξιολόγηση της κεντρικής ακουστικής λειτουργίας, αλλά οι περιφερειακές αλλαγές ενδέχεται επίσης να επηρεάσουν την MLD.

Το ακουστικό σύστημα έχει την ικανότητα να αντιλαμβάνεται τις διαφορές συγχρονισμού ενός ήχου που προσεγγίζει τα δύο αυτιά. Αυτό συμβάλλει στον εντοπισμό ήχων χαμηλής συχνότητας οι οποίοι φτάνουν στα αυτιά σε διαφορετικούς χρόνους λόγω του μεγαλύτερου μήκους κύματος.

Μετριέται παρουσιάζοντας ταυτόχρονα έναν, διακοπτόμενο στα 500 Hz, θόρυβο περιορισμένης ζώνης στα 60 dB και στα δύο αυτιά σε φάση και υπολογίζοντας το όριο κατωφλίου. Τότε γίνεται αντιστροφή φάσης ενός από τους τόνους και υπολογίζεται πάλι το όριο κατωφλίου. Η βελτίωση της ευαισθησίας θα είναι μεγαλύτερη στην κατάσταση εκτός φάσης. Η διαφορά επιπέδου συγκάλυψης (MLD) ισούται με τη διαφορά ανάμεσα στα όρια κατωφλίου εντός και εκτός φάσης ή, πιο επίσημα, η διαφορά επιπέδου συγκάλυψης μπορεί να οριστεί ως η διαφορά σε dB ανάμεσα στην αμφιωτική (ή μονοωτική) κατάσταση φάσης (SO NO) και συγκεκριμένη αμφιωτική κατάσταση (π.χ. Sπ NO ή SO Nπ).

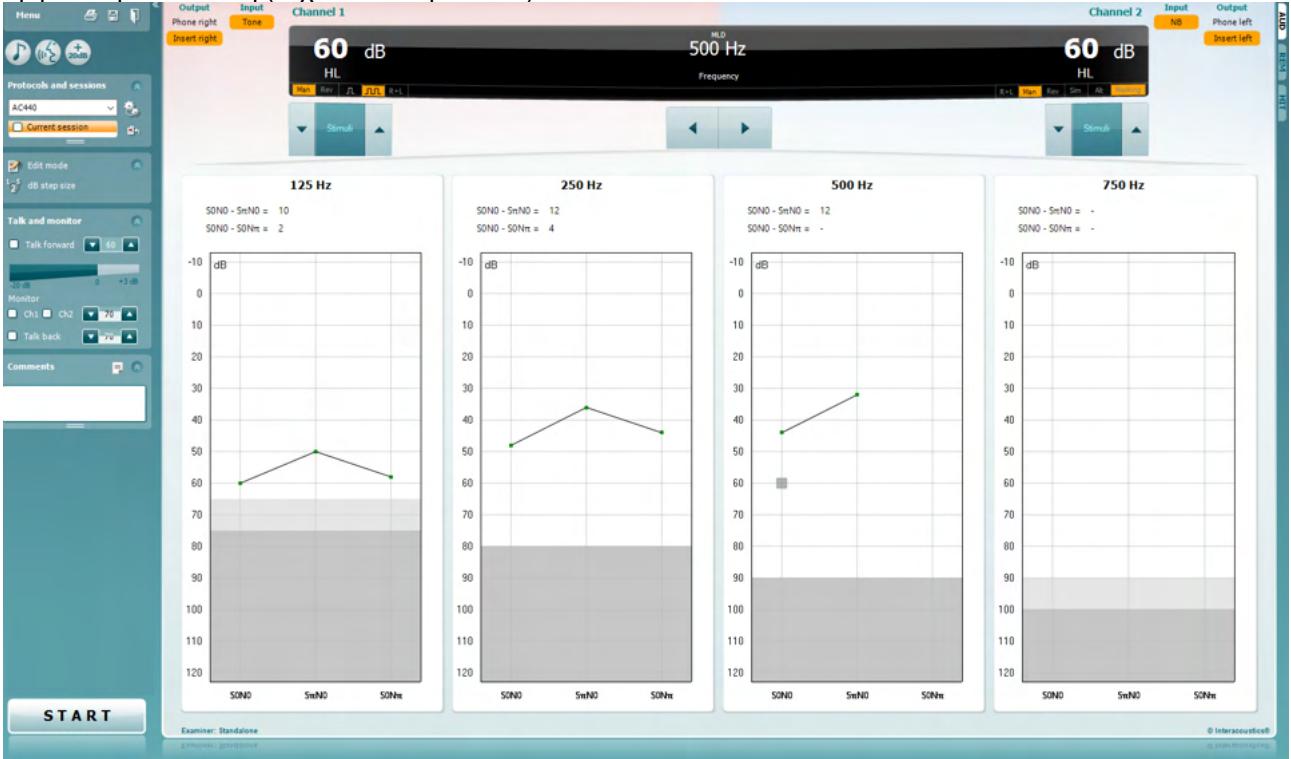

#### **Διαδικασία εξέτασης:**

- 1) Ανοίξτε το AUD και μπείτε στην οθόνη MLD επιλέγοντας **Μενού | Εξετάσεις | MLD**.
- 2) Επιλέξτε ακουστικά ή ένθετα στο **κανάλι 1** λίστα εξόδου.
- Επιλέξτε τη συχνότητα που θα θέλατε να δοκιμάσετε· 250 Hz ή 500 Hz είναι ένα καλό σημείο εκκίνησης
- 4) Ρυθμίστε το επίπεδο έντασης για να είναι στο ίδιο επίπεδο και στα δύο αυτιά (50, 60 ή 65 dB).
- 5) Πατήστε **ΕΝΑΡΞΗ** και το σήμα θα παρουσιαστεί και στα δύο αυτιά σε φάση (κατάσταση SoNo).
- 6) Διενεργήστε μια αναζήτηση συγκαλυμμένου κατωφλίου. Συνήθως, το συγκαλυμμένο κατώφλι για την κατάσταση SoNo θα είναι ίσο με το επίπεδο θορύβου. Όταν καθορίσετε το κατώφλι, κάντε κλικ στην περιοχή Ερεθισμάτων για **Αποθήκευση**ή πατήστε το πλήκτρο S στο πληκτρολόγιο του υπολογιστή. Αφού αποθηκευτεί η κατάσταση SoNo, ο κέρσορας θα μεταβεί αυτόματα στην κατάσταση SπNo., στην οποία το σήμα είναι εκτός φάσης και ο θόρυβος είναι ακόμα σε φάση. Αφήνοντας την ένταση του θορύβου στο ίδιο επίπεδο, εκτελέστε ένα κατώφλι και πάλι, πατήστε το πλήκτρο **Αποθήκευση,** και ο δρομέας θα μεταβεί σε SoNπ. Όπου το σήμα είναι σε φάση και ο θόρυβος είναι σε αντίστροφη φάση.
- 7) Καθορίστε το κατώφλι για μια ακόμη φορά.

## ulfunne

- 8) Πατήστε **ΔΙΑΚΟΠΗ** για να τερματίσετε την εξέταση.<br>9) Η MLD θα είναι η διαφορά μεταξύ του κατωφλίου τη
- 9) Η MLD θα είναι η διαφορά μεταξύ του κατωφλίου της ομοφασικής κατάστασης (SoNo) και του κατωφλίου μιας από τις αντιφασικές καταστάσεις (SoNπ ή SπNo)
- **10)** Αποθηκεύστε την εξέταση MLD με κλικ στην **Αποθήκευση**

## wllwww

## **7.5 SISI**

Η δοκιμή SISI έχει σχεδιαστεί για να εξετάσει την ικανότητα αναγνώρισης μιας αύξησης κατά 1 dB στην ένταση κατά τη διάρκεια μιας σειράς ριπών απλού τόνου που παρουσιάζονται στα 20 dB επάνω από το όριο κατωφλίου απλού τόνου για τη συχνότητας δοκιμής. Μπορεί να χρησιμοποιηθεί για τον διαχωρισμό ανάμεσα σε κοχλιακές και οπισθοκοχλιακές διαταραχές, καθώς ένας ασθενής με κοχλιακή διαταραχή μπορεί να αντιληφθεί τα βήματα του 1 dB, ενώ αυτό δεν ισχύει για τον ασθενή με οπισθοκοχλιακή διαταραχή.

#### **Διαδικασία εξέτασης:**

- 1) Ανοίξτε το AUD και μπείτε στην οθόνη SISI επιλέγοντας **Μενού | Εξετάσεις | SISI**
- 2) Επιλέξτε Τόνος ή Μεταβαλλόμενος Τόνος στο **κανάλι 1** λίστα εισόδουt. Αν χρειάζεται συγκάλυψη μπορεί να επιλεγεί στο **κανάλι 2** αναπτυσσόμενη λίστα εισόδου.
- 3) Επιλέξτε ακουστικά ή ένθετα στο **κανάλι 1/κανάλι 2** λίστες εξόδου.
- 4) Ρυθμίστε τη στάθμη εισόδου στα 20 dB πάνω από το κατώφλι, χρησιμοποιώντας τα κουμπιά **dB HL Μείωση/Αύξηση κανάλι 1/κανάλι 2** ή **τα κουμπιά βέλους** στο πληκτρολόγιο του υπολογιστή.

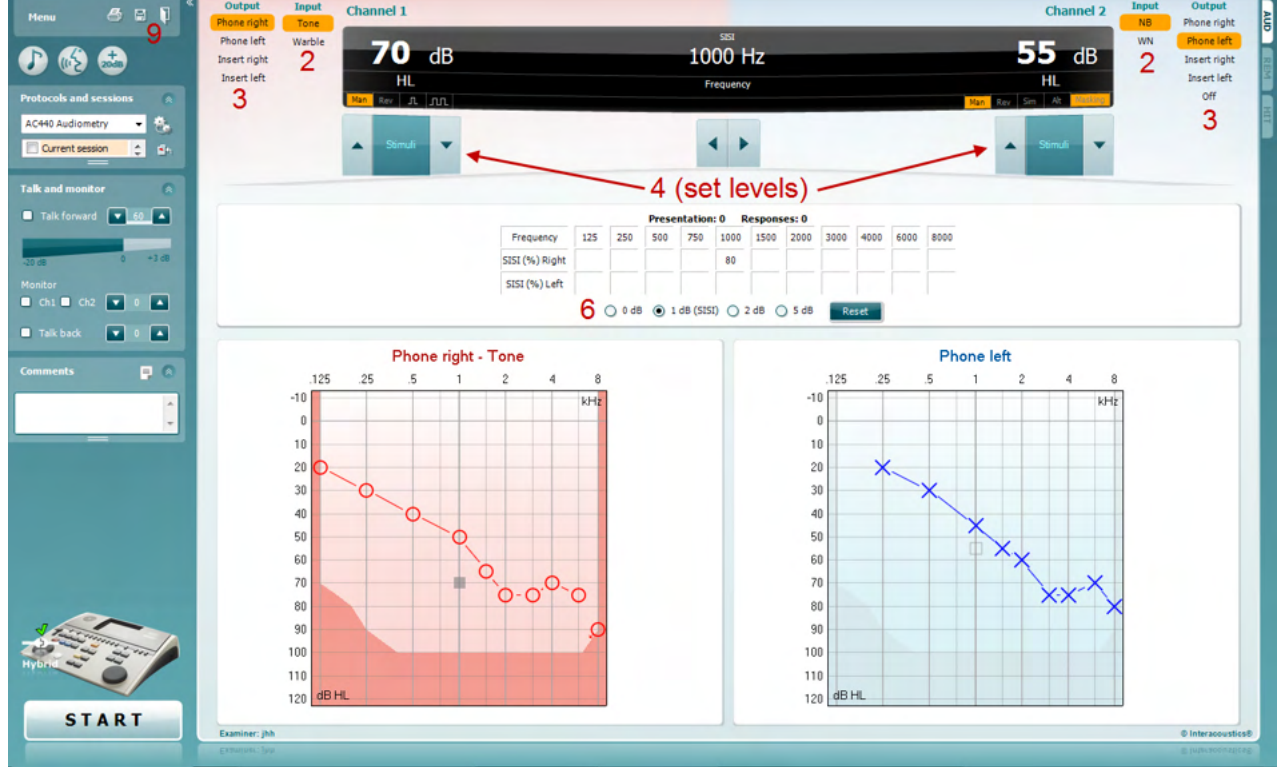

- 5) Εξηγήστε στον ασθενή ότι θα ακούσει τώρα μια σειρά τόνων. Αν ξαφνικά ένας τόνος φανεί πιο δυνατός από τους άλλους το θα πρέπει αμέσως να πιεστεί το κουμπί απάντησης.
- 6) Επιλέξτε τον προτιμώμενο τύπο εξέτασης SISI. Με τη ρύθμιση του συστήματος ανά βήματα *1 dB* θεωρείται ότι διενεργείται η κλασική SISI. Εάν ο ασθενής είναι σε θέση να ακούσει αυτές τις προσαυξήσεις και πετύχει υψηλές βαθμολογίες, είναι πιθανή η βλάβη κοχλία. Μπορείτε επίσης να επιλέξετε βήματα 0 dB, 2 dB, ή 5 dB.

Αν ο ασθενής δεν καταφέρει να πετύχει μια υψηλή βαθμολογία στη εξέταση SISI αυτό μπορεί αν αποτελεί ένδειξη οπισθοκοχλιακής βλάβης.

- 7) Ξεκινήστε την εξέταση πατώντας **ΕΝΑΡΞΗ**. Κατά τη διάρκεια της εξέτασης, η συχνότητα και η ένταση μπορεί να ρυθμιστούν με μη αυτόματο τρόπο (δείτε την εικόνα). Το σύστημα θα μετρήσει αυτόματα τον αριθμό των αντιδράσεων από τον ασθενή. Σημειώστε ότι το σύστημα χρειάζεται 20 παρουσιάσεις για να υπολογίσει μια βαθμολογία SISI.
- 8) Πατήστε **ΔΙΑΚΟΠΗ** για να τερματίσετε την εξέταση.
- 9) Αποθηκεύστε την εξέταση SISI με κλικ στην **Αποθήκευση**

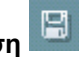

## WIMMM

#### **7.6 QuickSin**

Η δυσκολία στην ακοή όταν υπάρχει θόρυβος περιβάλλοντος είναι μια συνηθισμένη αιτία παραπόνων στους χρήστες ακουστικών βαρηκοΐας. Ως εκ τούτου, η μέτρηση της απώλειας SNR (λόγος απώλειας σήματος προς θόρυβο) είναι σημαντική επειδή η ικανότητα ενός ατόμου να κατανοήσει την ομιλία μέσα σε θόρυβο δεν είναι δυνατό να προβλεφθεί με αξιοπιστία από το ακουόγραμμα απλού τόνου. Η δοκιμή QuickSIN αναπτύχθηκε για να παράσχει μια γρήγορη εκτίμηση της απώλειας SNR. Μια λίστα έξι προτάσεων με πέντε λέξεις-κλειδιά ανά πρόταση παρουσιάζεται σε θόρυβο φλυαρίας μεταξύ τεσσάρων ομιλητών. Οι προτάσεις παρουσιάζονται με προηχογραφημένους λόγους σήματος προς θόρυβο, οι οποίοι μειώνονται σε βήματα των 5 dB από το 25 (πολύ εύκολο) έως το 0 (εξαιρετικά δύσκολο). Οι χρησιμοποιούμενοι λόγοι SNR είναι: 25, 20, 15, 10, 5 και 0, περιλαμβάνοντας από κανονική απόδοση έως εξαιρετικά επιβαρυμένη απόδοση στον θόρυβο. Για περισσότερες πληροφορίες, ανατρέξτε στην έκδοση 1.3 του εγχειριδίου *QuickSINTM Speech-in-Noise Test* (Εξέταση ομιλίας σε θόρυβο QuickSIN) της Etymotic Research.

#### **stput** Input Channel 1  $\overline{\mathbf{c}}$  $\overline{el}$  2  $600$ **Phone right** 65 **SNR** -dB  $\overline{d}R$  $\bigcap_{i=1}^n C_i$ Free field 1 2  $\overline{c}$ Free field 1 Free field 2 ree field 2 пm нπ Insert right Insert right  $\begin{array}{|c|c|c|}\n\hline\n0 & 1 & 2 \\
\hline\n3 & 4 & 5\n\end{array}$ Insert let **Reserved**  $3\overline{4}5$  $\overline{\phantom{a}}$  $\overline{1}$ F SNR Loss Degree of SNR loss Expected improvement with direct onal Mic May hear better than normals in noise<br>May hear almost as well as normals in noise<br>May hear almost as well as normals in noise<br>Virectional microphones help. Consider arr<br>m SNR improvement is needed. Consider 8 ormal / near no<br>Mild SNR lo Monitor<br>  $\bullet$  Ch1  $\bullet$  Ch2  $\bullet$  0 F o x  $\sqrt{2}$   $\sqrt{2}$  $-3$ Practice List A (Track 21)  $\Box$ e List A (Track 21) – Result: 1,5 The lake sparkled in the red hot sun Tend the sheep while the dog wanders Take two shares as a fair profit North winds bring colds and fever A sash of gold silk will trim her dress Fake stones shine but cost little  $25.5 - TOTAL = 1.5$  SNR los **START**

#### **Διαδικασία εξέτασης**

- 1) Ανοίξτε το AC440 και μπείτε στην οθόνη QuickSIN επιλέγοντας **Μενού | Εξετάσεις | QuickSIN**
- 2) Επιλέξτε την ένταση εξόδου. Για την πλειοψηφία των κομματιών τα κανάλια συγχρονίζονται για να εξασφαλιστεί ότι επιτυγχάνεται η σωστή στάθμη SNR. Σημείωση: οι λίστες "Speech and Babble" (ομιλία και μουρμουρητό) δεν συγχρονίζονται και ο χρήστης θα πρέπει να τις διαφοροποιήσει με μη αυτόματο τρόπο για να διασφαλίσει τη σωστή ρύθμιση SNR για την εξέταση.
- 3) Επιλέξτε μια λίστα στο αντίστοιχο αναπτυσσόμενο μενού. π.χ. "QuickSIN (Λίστα 2)".
- 4) Ζητήστε από τον ασθενή να επαναλάβει τις φράσεις και να προσπαθήσει να αγνοήσει τον θόρυβο που θα ακούει επίσης μέσω των ακουστικών.
- 5) Πατήστε **ΕΝΑΡΞΗ** για να ξεκινήσετε την εξέταση
- 6) Ο αριθμός των λέξεων με έντονους χαρακτήρες που ο ασθενής επαναλαμβάνει σωστά θα πρέπει να καταγραφεί, με κλικ στα κουμπιά βαθμολογίας.
- 7) Όταν καταγραφούν 6 φράσεις θα υπολογιστεί η συνολική βαθμολογία. Σημειώστε ότι εάν πατήσετε **Διακοπή** πριν αναπαραχθούν και καταγραφούν 6 φράσεις της λίστας, δεν θα υπολογιστεί συνολική βαθμολογία.
- 8) Η συνολική βαθμολογία μπορεί να συγκριθεί με τους "Ορισμούς απώλειας SNR".
- 9) Αποθηκεύστε την εξέταση QuickSIN με κλικ στην **Αποθήκευση**

## ulfunne

#### **Σύγκριση βαθμολογιών QuickSIN με υποβοήθηση και χωρίς υποβοήθηση με την πάροδο του χρόνου:**

Οι κλινικοί γιατροί είναι πλέον σε θέση να συγκρίνουν τις βαθμολογίες SNR με υποβοήθηση και χωρίς υποβοήθηση.

 $\overline{\mathbb{F}_q}$ Για να δείτε τα αποτελέσματα σε μια προβολή γραφήματος, κάντε κλικ στο εικονίδιο γραφήματος

## wllwww

#### **7.7 Εξασθένηση τόνου**

Αυτή είναι μια δοκιμασία για υποβοήθηση του εντοπισμού της προσαρμογής του ακουστικού συστήματος (Carhart, 1957). Περιλαμβάνει τη μέτρηση της αντιληπτικής μείωσης σε έναν συνεχή τόνο στην πάροδο του χρόνου. Αυτό μπορεί να υποδεικνύει προς μια κοχλιακή ή νευρική αιτία της κώφωσης.

## **Διαδικασία εξέτασης**

- 1. Η ακοομετρία του ασθενούς επιτυγχάνεται.<br>2. Ο ασθενής στη συνέχεια καθοδηνείται να α
- 2. Ο ασθενής στη συνέχεια καθοδηγείται να ανταποκριθεί συνεχώς στον τόνο εάν τον ακούει και να μην απαντάει όταν το σήμα εξασθενίζει/απουσιάζει.
- 3. Η εξέταση διεξάγεται με ένα καθαρό τόνο 5 dB κάτω από τα καθορισμένα κατώφλι του υποκειμένου που στη συνέχεια αυξάνεται σε βήματα 5 dB χωρίς διακοπή μέχρι να ανταποκριθεί το υποκείμενο. Μόλις το υποκείμενο ανταποκριθεί, το σύστημα θα ξεκινήσει την χρονομέτρηση (αυτό φαίνεται στην παρακάτω εικόνα). Αν ο τόνος ακούγεται για ένα γεμάτο λεπτό, στη συνέχεια η εξέταση διακόπτεται.

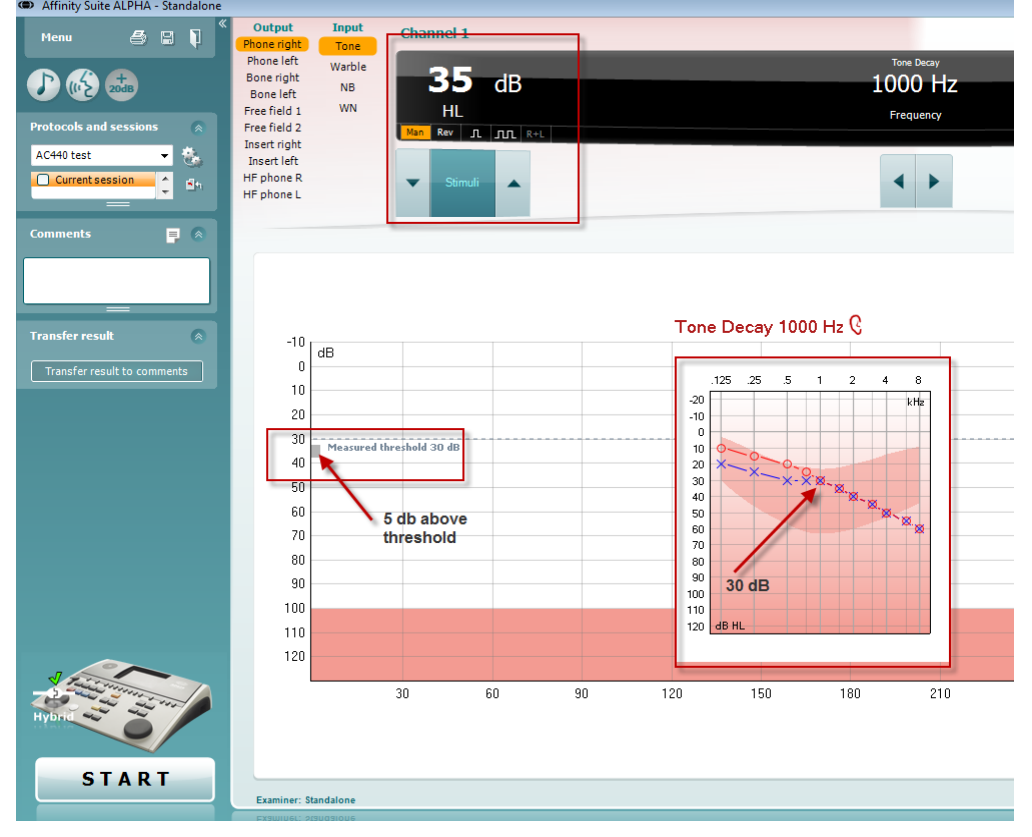

## wllwww

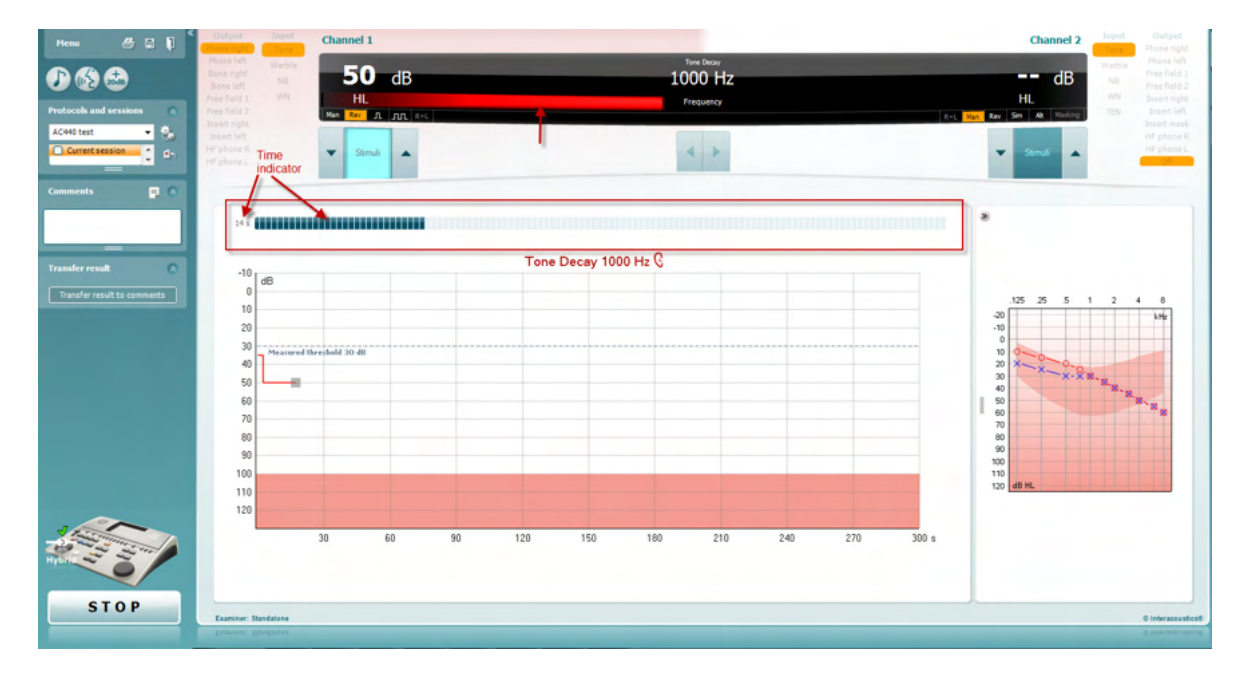

- 4. Αλλά αν το υποκείμενο δηλώσει ότι δεν ακούει πλέον τον τόνο πριν επιτευχθεί το κριτήριο ενός λεπτού, τότε η ένταση του τόνου αυξάνεται κατά 5 dB χωρίς διακοπή του ήχου, αλλά η χρονομέτρηση στο πάνω μέρος της οθόνης μηδενίζεται.
- 5. Ο τόνος συνεχίζει να αυξάνεται σε βήματα 5 dB έως ότου επιτευχθεί μια ένταση που επιτρέπει στο υποκείμενο να αντιληφθεί τον τόνο για ένα ολόκληρο λεπτό. Η ποσότητα της εξασθένισης που προκύπτει σε κάθε επίπεδο υποδηλώνει/υποδεικνύει την ποσότητα εξασθένισης που παρουσιάζει το υποκείμενο.
- 6. Ως μέτρο εξοικονόμησης χρόνου, ο Carhart (1957) πρότεινε η δοκιμή να τερματίζεται όταν το υποκείμενο αδυνατεί να ανταποκριθεί 30 dB πάνω από το κατώφλι.

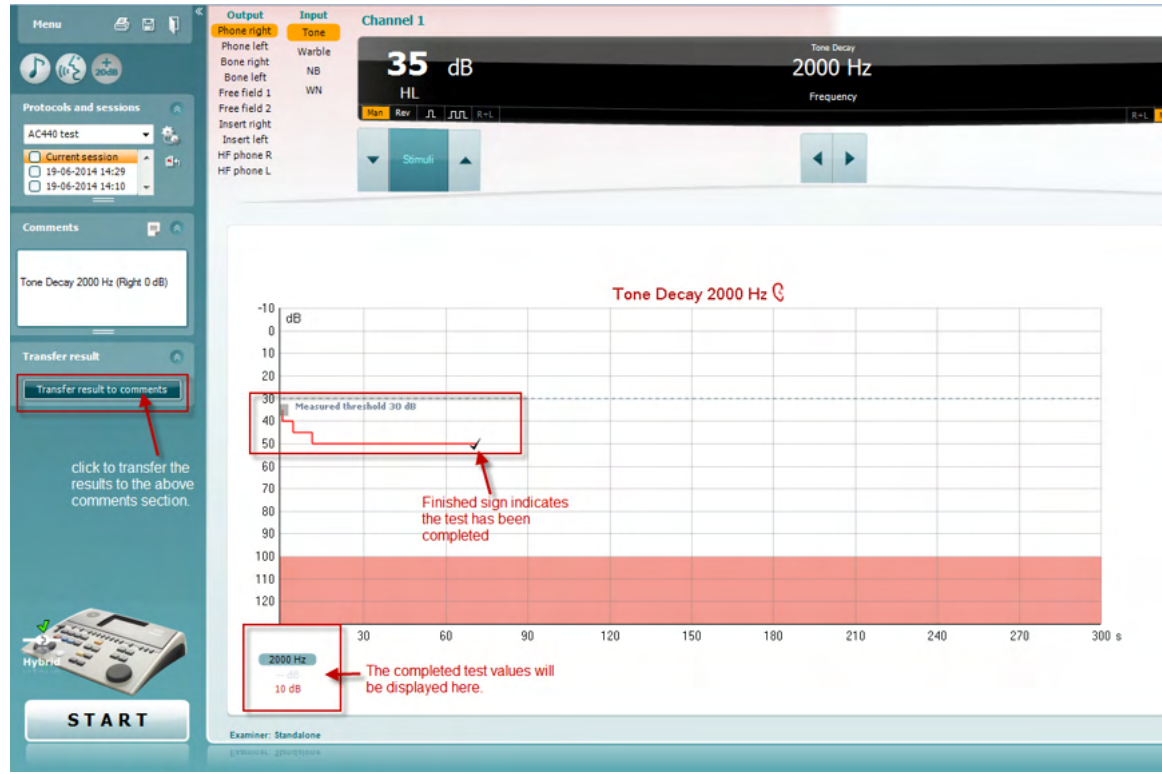

## whenhand

#### **7.8 Hughson-Westlake**

Η οθόνη εξέτασης Hughson Westlake μπορεί να εμφανίσει δεδομένα Hughson-Westlake που λαμβάνονται σε αυτόνομα ακοόμετρα. Αν δεν υπάρχει ακουόγραμμα καθαρού τόνου, το ακοόγραμμα Hughson-Westlake θα αποθηκευτεί στη βάση δεδομένων ως ακουόγραμμα τόνου.

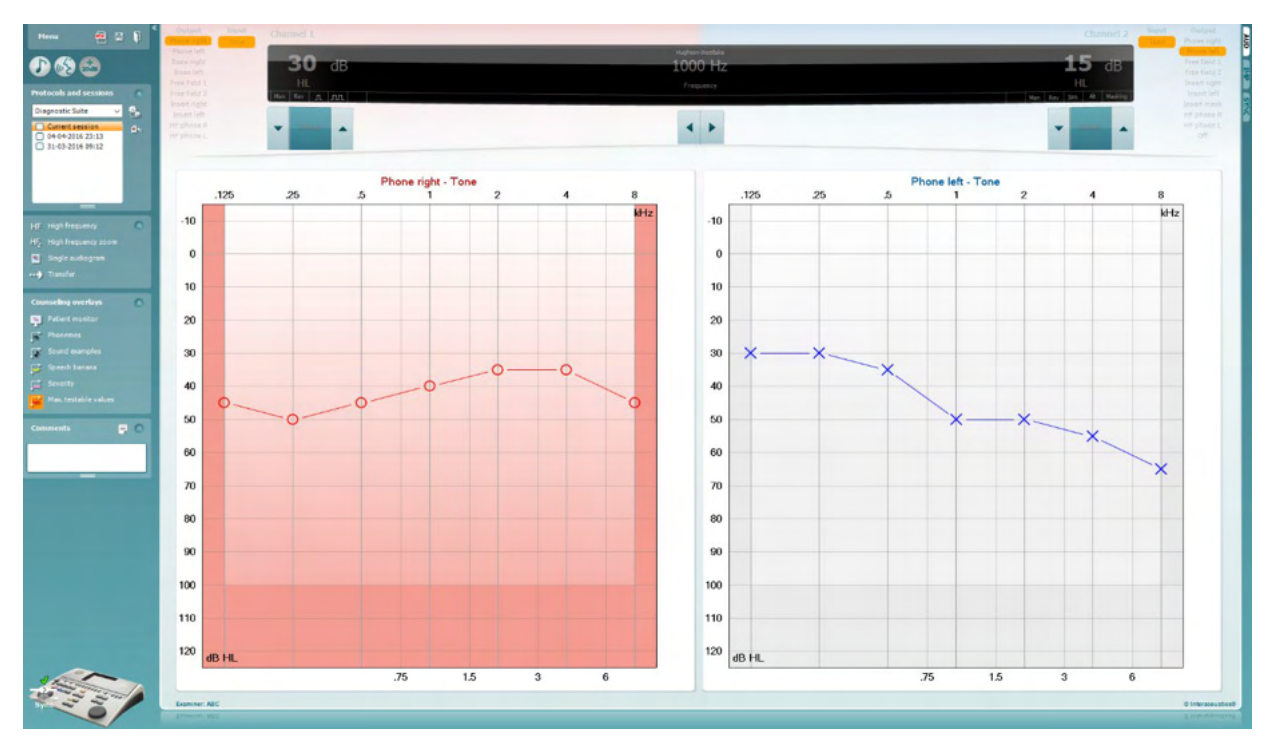

## ullumn

#### **7.9 Békésy**

Η οθόνη εξέτασης Békésy μπορεί να εμφανίσει δεδομένα Békésy που λαμβάνονται σε αυτόνομα ακοόμετρα. Αν δεν υπάρχει ακουόγραμμα καθαρού τόνου, το ακοόγραμμα Békésy θα αποθηκευτεί στη βάση δεδομένων ως ακουόγραμμα μέσου τόνου.

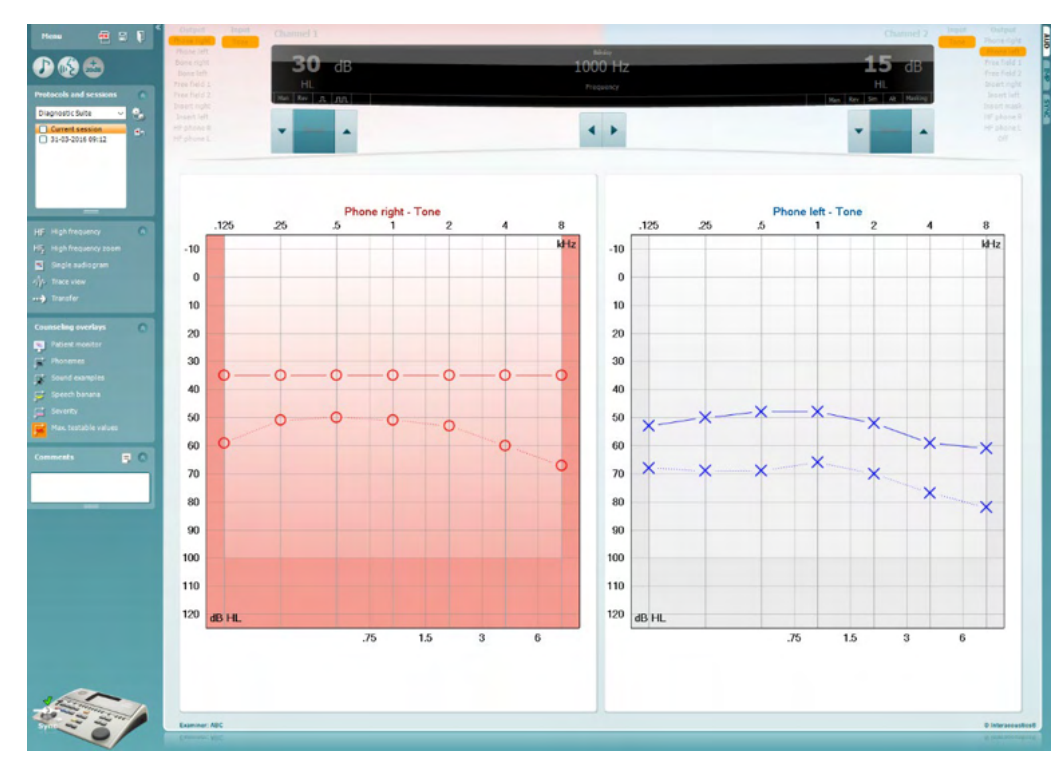

#### √ Trace view

Εναλλαγή μεταξύ προβολής ακουογράμματος και Ίχνους.

 $000C$  $\leftrightarrow$ Ton  $125$ kH  $\overline{a}$  $\overline{1}$  $-10$  $\ddot{\phantom{0}}$  $10$  $10$  $\infty$  $\mathbf{20}$ 30 www.www.wwwwwwwwwwww mummmmmmmmmmmmmm  $40$  $\overline{a}$ 50 50 60 60  $\overline{70}$  $\overline{70}$ 80 80 90  $90$ 100 100 110 110  $120$  dB HL 120

## Manan

## **8 Χρήση του Print Wizard (Οδηγός Εκτύπωσης)**

Στο στοιχείο Print Wizard (Οδηγός Εκτύπωσης) έχετε τη δυνατότητα να προσαρμόσετε πρότυπα εκτύπωσης τα οποία μπορούν να συνδεθούν με μεμονωμένα πρωτόκολλα για γρήγορη εκτύπωση. Το στοιχείο Print Wizard (Οδηγός Εκτύπωσης) εντοπίζεται με δύο τρόπους.

- a. Αν θέλετε να χρησιμοποιήσετε πρότυπο για γενική χρήση, ή να επιλέξετε κάποιο ήδη υπάρχον για εκτύπωση: Μεταβείτε στο **Menu/ File/Print Layout…** (Μενού/Αρχείο/Διάταξη εκτύπωσης) και στις δύο καρτέλες, AUD και IMP.
- b. Αν θέλετε να δημιουργήσετε πρότυπο ή να επιλέξετε ένα ήδη υπάρχον για να το συνδέσετε με συγκεκριμένο πρωτόκολλο AUD: Επιλέξτε συγκεκριμένο πρωτόκολλο και επιλέξτε **Menu | Setup | AC440 setup** (Μενού | Ρύθμιση | Ρύθμιση AC440). Επιλέξτε το συγκεκριμένο πρωτόκολλο από το αναπτυσσόμενο μενού και επιλέξτε το στοιχείο **Print Setup** (Ρύθμιση εκτύπωσης) στο κάτω μέρος του παραθύρου.

Τώρα το παράθυρο **Print Wizard** (Οδηγός Εκτύπωσης) ανοίγει και εμφανίζει τις εξής πληροφορίες και λειτουργίες:

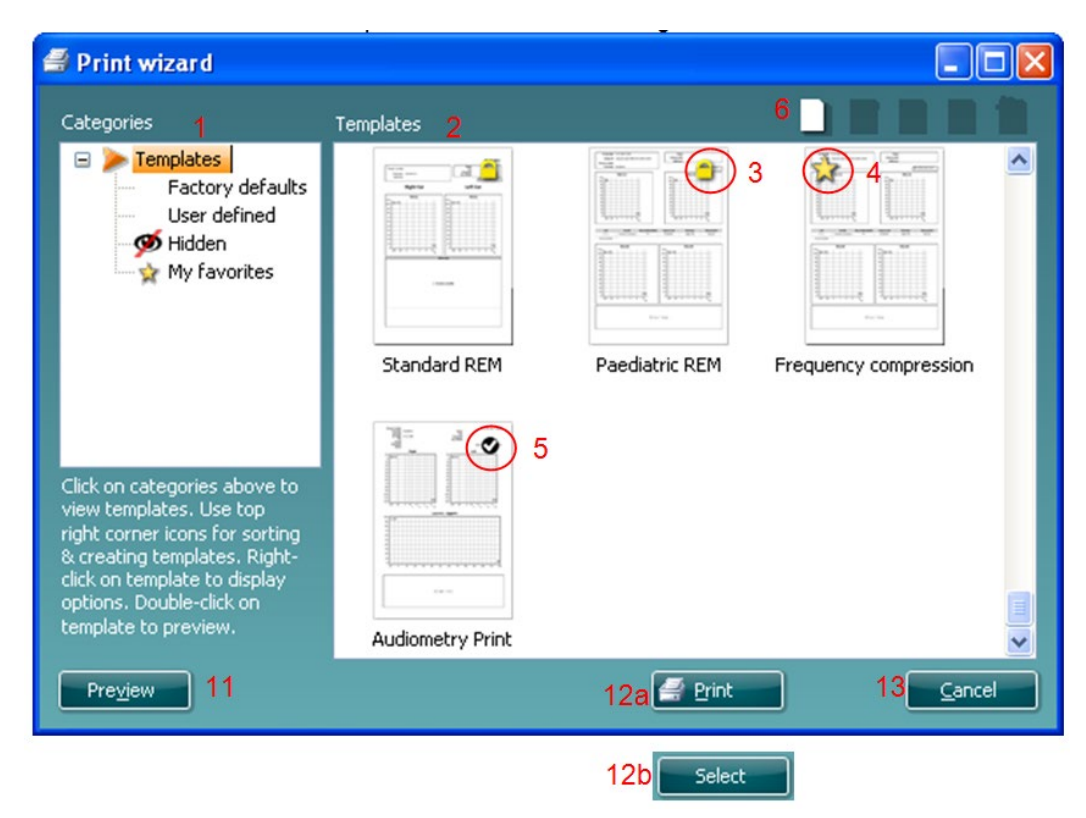

- 1. Κάτω από το στοιχείο **Categories** (Κατηγορίες) μπορείτε να επιλέξετε
	- **Templates** (Πρότυπα) για να εμφανίσετε όλα τα διαθέσιμα πρότυπα
	- **Factory defaults** (Εργοστασιακές προεπιλογές) για να εμφανίσετε όλα τα τυπικά πρότυπα
	- **User defined** (Καθορισμένα από τον χρήστη) για να εμφανίσετε όλα τα προσαρμοσμένα πρότυπα
	- **Hidden** (Κρυφά) για να εμφανίσετε όλα τα κρυφά πρότυπα
	- **My favorites** (Τα αγαπημένα μου) για να εμφανίσετε μόνο όσα πρότυπα έχουν επισημανθεί ως αγαπημένα
- 2. Τα διαθέσιμα πρότυπα από κάθε επιλεγμένη κατηγορία εμφανίζονται στην περιοχή προβολής **Templates** (Πρότυπα).

## Manag

- 3. Τα προεπιλεγμένα πρότυπα του κατασκευαστή διακρίνονται από το εικονίδιο του λουκέτου. Φροντίζουν να έχετε πάντα στη διάθεσή σας τυπικά πρότυπα και να μην χρειάζεται να δημιουργήστε προσαρμοσμένα. Ωστόσο, για την επεξεργασία αυτών των προεπιλεγμένων προτύπων, θα πρέπει να αποθηκευτούν με νέο όνομα. Τα **Καθορισμένα**/δημιουργημένα από τον χρήστη πρότυπα μπορούν να οριστούν ως **Read-only** (Μόνο για ανάγνωση - εμφανίζουν εικονίδιο λουκέτου), κάνοντας δεξιό κλικ στο πρότυπο και επιλέγοντας το στοιχείο **Read-only** (Μόνο για ανάγνωση) από την αναπτυσσόμενη λίστα. Η κατάσταση **Read-only** (Μόνο για ανάγνωση) μπορεί επίσης να καταργηθεί από τα πρότυπα που είναι **User defined** (Καθορισμένα από τον χρήστη) ακολουθώντας τα εξής βήματα.
- 4. Τα πρότυπα που έχουν προστεθεί στην κατηγορία **My favorites** (Τα αγαπημένα μου) επισημαίνονται με ένα αστέρι. Όταν προσθέτετε πρότυπα στην κατηγορία **My favorites** (Τα αγαπημένα μου) μπορείτε να προβάλλετε γρήγορα τα πρότυπα που χρησιμοποιούνται πιο συχνά.
- 5. Το πρότυπο που συνδέεται με το επιλεγμένο πρωτόκολλο όταν εισέρχεστε στον οδηγό εκτύπωσης διακρίνεται από το σημάδι ελέγχου.
- 6. Πατήστε το κουμπί **New Template** (Νέο πρότυπο) για να ανοίξετε νέο κενό πλήκτρο.
- 7. Επιλέξτε ένα από τα υφιστάμενα πρότυπα και πατήστε το κουμπί **Edit Template** (Επεξεργασία προτύπου) για να τροποποιήσετε την επιλεγμένη διάταξη.
- 8. Επιλέξτε ένα από τα υφιστάμενα πρότυπα και πατήστε το κουμπί **Delete Template** (Διαγραφή προτύπου) για να διαγράψετε το επιλεγμένο πρότυπο. Θα σας ζητηθεί να επιβεβαιώσετε ότι επιθυμείτε να διαγράψετε το πρότυπο.
- 9. Επιλέξτε ένα από τα υφιστάμενα πρότυπα και πατήστε το κουμπί **Hide Template** (Απόκρυψη προτύπου) για να αποκρύψετε το επιλεγμένο πρότυπο. Το πρότυπο θα είναι πλέον ορατό μόνο όταν επιλέγεται το στοιχείο **Hidden** (Κρυφά) στην ενότητα **Categories** (Κατηγορίες). Για να καταργήσετε την απόκρυψη του προτύπου, επιλέξτε το στοιχείο **Hidden** (Κρυφά) στην ενότητα **Categories**, (Κατηγορίες), κάντε δεξιό κλικ στο επιθυμητό πρότυπο και επιλέξτε το στοιχείο **View**/**Show** (Προβολή/Εμφάνιση).
- 10. Επιλέξτε ένα από τα υφιστάμενα πρότυπα και πατήστε το κουμπί **My Favorites** (Τα αγαπημένα μου) για να επισημάνετε το πρότυπο ως αγαπημένο. Το πρότυπο θα μπορεί πλέον να βρεθεί όταν επιλέγεται το στοιχείο **My Favorites** (Τα αγαπημένα μου) στην ενότητα **Categories** (Κατηγορίες). Για να αφαιρέσετε πρότυπο που έχει επισημανθεί με αστέρι από την κατηγορία My Favorites (Τα αγαπημένα μου), επιλέξτε το πρότυπο και πατήστε το κουμπί **My Favorites** (Τα αγαπημένα μου).
- 11. Επιλέξτε ένα από τα πρότυπα και πατήστε το κουμπί **Preview** (Προεπισκόπηση) για προεπισκόπηση εκτύπωσης του προτύπου στην οθόνη.
- 12. Ανάλογα με ποιον τρόπο βρεθήκατε στο Print Wizard (Οδηγός Εκτύπωσης), θα έχετε τη δυνατότητα να πατήσετε
	- a. **Print** (Εκτύπωση) για χρήση του επιλεγμένου προτύπου για εκτύπωση ή να πατήσετε
	- b. **Select** (Επιλογή) για να χρησιμοποιήσετε το επιλεγμένο πρότυπο στο πρωτόκολλο από το οποίο εισήλθατε στο Print Wizard (Οδηγός Εκτύπωσης).
- 13. Για να κλείσετε το Print Wizard (Οδηγός Εκτύπωσης) χωρίς επιλογή ή αλλαγή προτύπου πατήστε **Cancel** (Άκυρο).

## ulfunne

Με δεξί κλικ σε συγκεκριμένο πρότυπο εμφανίζεται αναπτυσσόμενο μενού που παρέχει εναλλακτική μέθοδο για την εκτέλεση των επιλογών που αναφέρθηκαν παραπάνω:

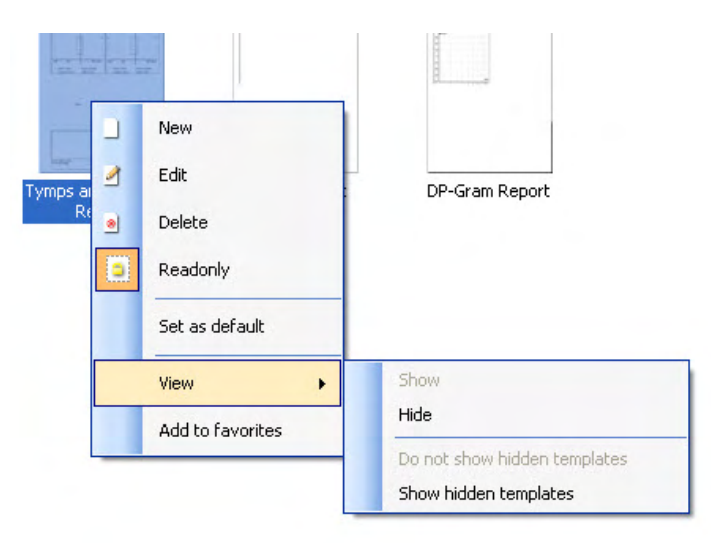

Για περισσότερες πληροφορίες σχετικά με τις αναφορές εκτύπωσης και το Print Wizard (Οδηγός Εκτύπωσης), ανατρέξτε στο έγγραφο πρόσθετων πληροφοριών ή στο Print Report Quick Guide (Γρήγορος οδηγός αναφορών εκτύπωσης) στη διεύθυνση [www.interacoustics.com](http://www.interacoustics.com/)

## whenhand

#### Παράρτημα 1

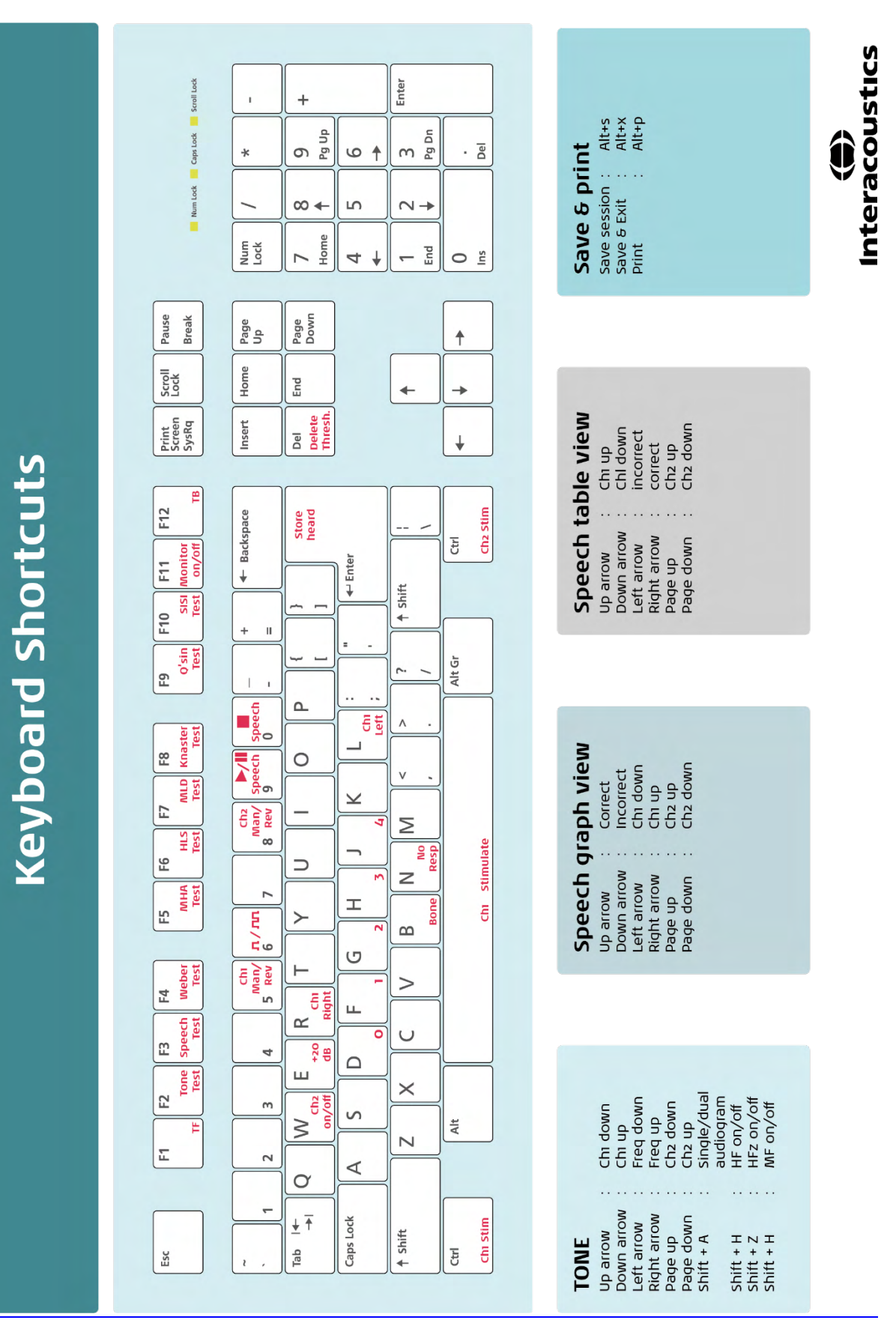